# **INSPIRON™**

# **ASENNUSOHJE**

Malli PP19S

# **Huomautukset, varoitukset ja vaarat**

- **HUOMAUTUS:** Huomautukset ovat tärkeitä tietoja, joiden avulla voit käyttää tietokonetta entistä paremmin.
- **VAROITUS: Varoitukset ovat varoituksia tilanteista, joissa laitteisto voi vahingoittua tai joissa tietoja voidaan menettää. Niissä kerrotaan myös, miten nämä tilanteet voidaan välttää.**
- **VAARA: Vaarailmoitukset kertovat tilanteista, joihin saattaa liittyä omaisuusvahinkojen, loukkaantumisen tai kuoleman vaara.**

#### **© 2008–2009 Dell Inc. Kaikki oikeudet pidätetään.**

 $\frac{1}{2}$  ,  $\frac{1}{2}$  ,  $\frac{1$ 

**Huhtikuu 2009 Osanro W570M Versio A01**

**Tämän asiakirjan tiedot voivat muuttua ilman erillistä ilmoitusta.**

Tämän materiaalin jäljentäminen kaikin tavoin ilman Dell Inc:n kirjallista lupaa on kielletty.

Tekstissä käytetyt tavaramerkit: Dell, DELL-logo, Inspiron, YOURS IS HERE ja DellConnect ovat Dell Inc:n tavaramerkkeiä. Intel on rekisteröity tavaramerkki ja Aton on tavaramerkki, jotka Intel Corporation omistaa Yhdysvalloissa ja muissa maissa. Microsoft, Windows, Windows Vista ja Windows Vistan Käynnistä-painikkeen logo ovat Microsoft Corporationin tavaramerkkejä tai rekisteröityjä tavaramerkkejä Yhdysvalloissa ja/tai muissa maissa; Bluetooth on rekisteröity tavaramerkki, jonka omistaa Bluetooth SIG, Inc. ja jota Dell käyttää lisenssillä; SRS Premium Sound, SRS ja symboli (0) ovat SRS Labs, Inc:n tavaramerkkejä.

Muut tekstissä mahdollisesti käytetyt tavaramerkit ja tuotenimet viittaavat joko merkkien ja nimien haltijoihin tai näiden tuotteisiin. Dell Inc. kieltää omistusoikeuden muihin kuin omiin tavaramerkkeihinsä ja tuotemerkkeihinsä.

# **NONDIAOZ INSPIRON**

# **Sisältö**

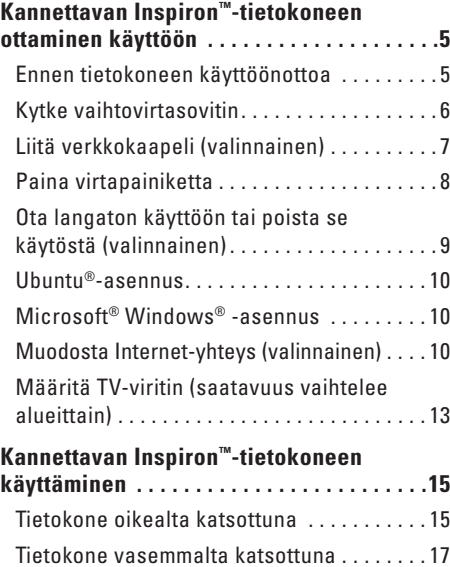

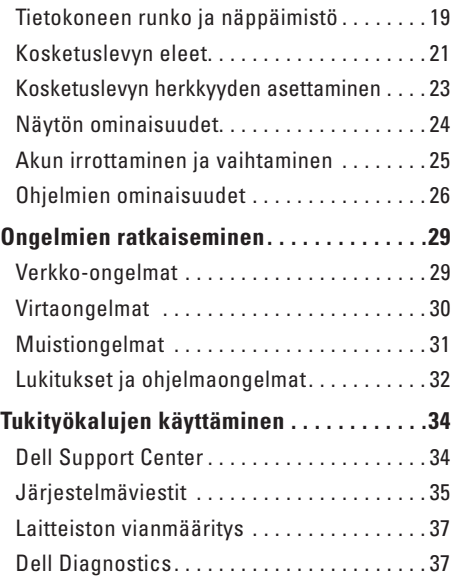

#### **Sisältö**

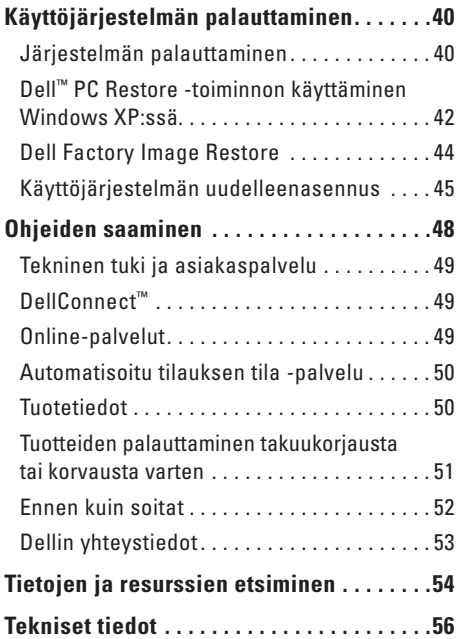

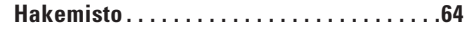

# <span id="page-4-0"></span>**Kannettavan Inspiron™-tietokoneen ottaminen käyttöön**

Tämä osa sisältää tietoja kannettavan Inspiron Mini 10 -tietokoneen käyttöönotosta.

# **Ennen tietokoneen käyttöönottoa**

Varmista tietokonetta sijoittaessasi, että pääset helposti käsiksi virtalähteeseen, että ilmanvaihto on riittävä ja että tietokoneen alusta on tasainen. Ilmavirran rajoittaminen kannettavan Inspirontietokoneen ympärillä voi aiheuttaa sen ylikuumenemisen. Varmista ylikuumenemisen ehkäisemiseksi, että tietokoneen taakse jää vähintään 10,2 cm ja kaikille muille sivuille vähintään 5,1 cm tilaa. Älä koskaan sijoita tietokonetta suljettuun tilaan, kuten komeroon tai pöytälaatikkoon, kun sen virta on kytketty.

**VAARA: Älä peitä tuuletusaukkoja, älä työnnä niihin esineitä äläkä anna pölyn kerääntyä niihin. Älä sijoita käynnissä olevaa Dell™-tietokonetta ilmatiiviiseen tilaan, kuten suljettuun salkkuun. Jos ilman vaihtuminen estetään, tietokone voi vahingoittua tai voi syttyä tulipalo.**

**VAROITUS: Raskaiden tai terävien esineiden asettaminen tai pinoaminen tietokoneen päälle voi vahingoittaa tietokonetta pysyvästi.**

# <span id="page-5-0"></span>**Kytke vaihtovirtasovitin**

Kytke vaihtovirtasovitin tietokoneeseen ja kytke se sitten pistorasiaan tai ylijännitesuojaan.

**VAARA: Vaihtovirtasovitin toimii sähköpistorasioissa maailmanlaajuisesti. Virtaliittimet ja haaroituspistorasiat vaihtelevat kuitenkin maakohtaisesti. Yhteensopimattoman kaapelin käyttö tai kaapelin väärä kytkentä haaroituspistorasiaan tai pistorasiaan voi aiheuttaa tulipalon tai tietokoneen pysyvän vaurion.**

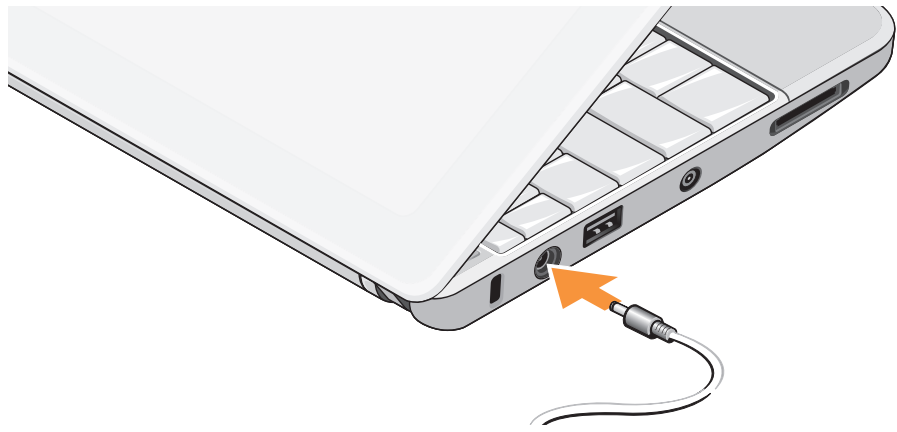

# <span id="page-6-0"></span>**Liitä verkkokaapeli (valinnainen)**

Jos haluat käyttää langallista verkkoyhteyttä, liitä verkkokaapeli.

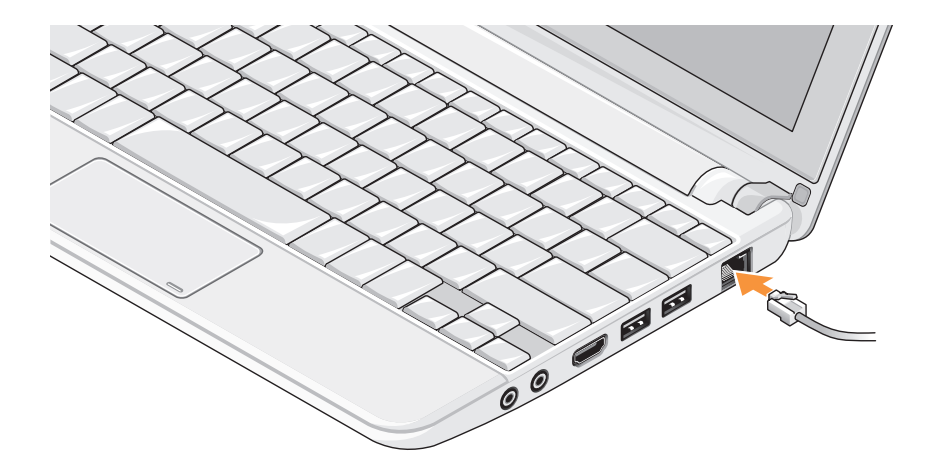

# <span id="page-7-0"></span>**Paina virtapainiketta**

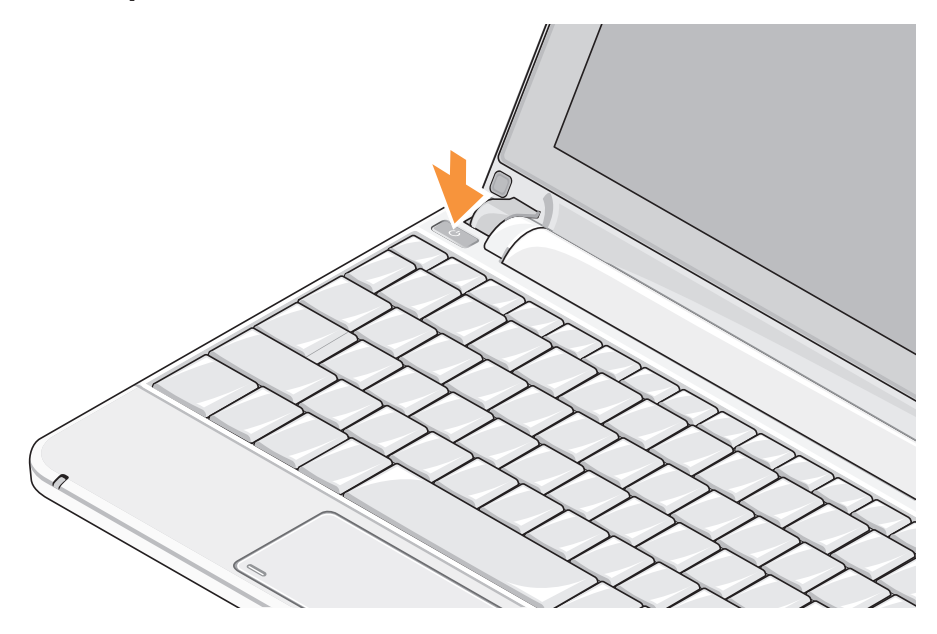

# <span id="page-8-1"></span><span id="page-8-0"></span>**Ota langaton käyttöön tai poista se käytöstä (valinnainen)**

Langattoman toiminnon ottaminen käyttöön:

- **1.** Käynnistä tietokone.
- **2.** Kaksoisnapsauta tehtäväpalkin **kuvaketta** tai paina <F2>.

**Langaton toiminta** -valintaikkuna tulee näkyviin.

- **3.** Valitse vaihtoehdot, jotka otetaan käyttöön:
	- **Ota Bluetooth käyttöön**
	- **Ota langaton LAN/WiMax käyttöön**
	- **Ota langaton WAN/GPS käyttöön**
- **4.** Napsauta **OK**.

Langattoman toiminnan poistaminen käytöstä:

1. Kaksoisnapsauta tehtäväpalkin **kuvaketta** tai paina <F2>.

**Langaton toiminta** -valintaikkuna tulee näkyviin.

- **2.** Valitse vaihtoehdot, jotka poistetaan käytöstä:
	- **Ota Bluetooth käyttöön**
	- **Ota langaton LAN/WiMax käyttöön**
	- **Ota langaton WAN/GPS käyttöön**
- **3.** Napsauta **OK**.
- **HUOMAUTUS:** Tietokoneen kokoonpanon mukaan WiMax-vaihtoehtoa ei välttämättä näy.

# <span id="page-9-0"></span>**Ubuntu®-asennus**

Dell-tietokoneessa on esiasennettu Ubuntukäyttöjärjestelmä, jos valitsit Ubuntun tilatessasi tietokonetta. Lisää käyttöjärjestelmäkohtaisia tietoja on tietokoneen mukana toimitetussa Ubuntu-pikaoppaassa.

# **Microsoft® Windows® -asennus**

Dell-tietokoneessa on esiasennettu Microsoft Windows -käyttöjärjestelmä, jos valitsit Windowsin tilatessasi tietokonetta. Kun otat Windowsin ensimmäistä kertaa käyttöön, noudata näyttöön tulevia ohjeita. Nämä vaiheet ovat pakollisia, ja niiden suorittaminen voi kestää 15 minuuttia. Ruuduilla suoritetaan useita toimenpiteitä, kuten käyttöoikeussopimuksien hyväksyminen, asetusten määrittäminen ja Internet-yhteyden muodostaminen.

**VAROITUS: Älä keskeytä käyttöjärjestelmän käyttöönottoprosessia. Muuten tietokoneesta voi tulla käyttökelvoton.**

# **Muodosta Internet-yhteys (valinnainen)**

**HUOMAUTUS:** Internet-palveluntarioajat ja niiden tarjonta vaihtelevat eri maissa.

Internet-yhteyden muodostamiseen tarvitaan modeemi tai verkkoliitäntä ja Internetpalveluntarjoaja (ISP).

#### **Langallisen Internet-yhteyden määrittäminen**

Jos käytät puhelinyhteyttä, kytke puhelinlinja ulkoiseen modeemiin (valinnainen) ja puhelinpistorasiaan ennen Internet-yhteyden määrittämistä. Jos käytössäsi on DSL- tai kaapeli-/satelliittimodeemiyhteys, pyydä asennusohjeet Internet-palveluntarjoajalta tai matkapuhelinpalvelusta.

#### **Langattoman yhteyden määrittäminen**

Ennen langattoman Internet-yhteyden käyttämistä täytyy muodostaa yhteys langattomaan reitittimeen. Yhteyden muodostaminen langattomaan reitittimeen:

- **1.** Varmista, että langaton toiminta on käytössä tietokoneessa (katso "Ota langaton käyttöön tai poista se käytöstä (valinnainen)" sivulla [9\)](#page-8-1).
- **2.** Tallenna ja sulje kaikki avoimet tiedostot ja avoimet ohielmat.
- **3.** Napsauta Käynnistä-painiketta ja valitse sitten **Yhdistä**.
- **4.** Suorita asennus loppuun noudattamalla näytön ohjeita.

#### **Internet-yhteyden määrittäminen**

Internet-yhteys määritetään Internetpalveluntarjoajan työpöydän pikakuvakkeen avulla seuraavasti:

**1.** Tallenna ja sulje kaikki avoimet tiedostot ja avoimet ohielmat.

- **2.** Kaksoisnapsauta Internet-palveluntarjoajan kuvaketta Microsoft Windows -työpöydällä.
- **3.** Suorita asennus loppuun noudattamalla näytön ohjeita.

Jos tietokoneen työpöydällä ei ole Internetpalveluntarjoajan kuvaketta tai jos haluat määrittää Internet-yhteyden eri Internetpalveluntarjoajan kautta, suorita seuraavassa kohdassa kuvatut toimet.

- **HUOMAUTUS:** Jos et pysty muodostamaan Internet-yhteyttä, vaikka yhteys on toiminut aiemmin, ongelma saattaa johtua Internetpalveluntarjoajan käyttökatkoksesta. Selvitä palvelun tila Internet-palveluntarjoajalta tai yritä muodostaa yhteys myöhemmin uudelleen.
- **HUOMAUTUS:** Ota Internet-palveluntarjoajan tiedot esiin. Jos sinulla ei ole palveluntarjoajaa, voit hankkia sellaisen ohjatun **Muodosta Internet-yhteys** -toiminnon avulla.

**Kannettavan Inspiron™-tietokoneen ottaminen käyttöön**

#### Windows Vista®

- **1.** Tallenna ja sulje kaikki avoimet tiedostot ja avoimet ohjelmat.
- **2.** Valitse **Käynnistä** → **Ohjauspaneeli**.
- **3.** Valitse **Verkko ja Internet** -kohdasta **Muodosta Internet-yhteys**.

Näyttöön tulee **Muodosta Internet-yhteys** -ikkuna.

- **4.** Valitse joko **Laajakaistayhteys (PPPoE)** tai **Puhelinverkkoyhteys** haluamasi yhteystavan mukaan:
	- a. Valitse **Laajakaista**, jos käytössäsi on DSL-yhteys, satelliittimodeemi, kaapelitelevisiomodeemi tai langaton Bluetooth®-yhteys.
	- b. Valitse **Puhelinverkkoyhteys**, jos haluat käyttää valinnaista USB-modeemi- tai ISDN-yhteyttä.
- **HUOMAUTUS:** Jos et tiedä, mikä yhteystapa pitäisi valita, valitse **Auta minua** tai ota yhteys palveluntarjoajaan.

**5.** Noudata näyttöön tulevia ohjeita ja suorita asennus loppuun käyttämällä Internetpalveluntarjoajalta saamiasi määritystietoja.

#### Windows XP

- **1.** Tallenna ja sulje kaikki avoimet tiedostot ja avoimet ohielmat.
- **2.** Valitse **Käynnistä**→ **Ohjauspaneeli**.
- **3.** Valitse **Verkko- ja Internet-yhteydet** -kohdasta **Määritä tai muuta Internet-yhteyttä**. **Internet-ominaisuudet**-ikkuna tulee näkyviin.
- **4.** Valitse **Asennus**.

Näyttöön tulee **Ohjattu verkkoyhteyden muodostaminen**.

**5.** Valitse **Muodosta Internet-yhteys**.

- <span id="page-12-0"></span>**6.** Valitse seuraavasta ikkunasta sopiva asetus:
	- Jos sinulla ei ole vielä palveluntarjoajaa ja haluat hankkia sellaisen, valitse **Valitse palveluntarjoaja luettelosta**.
	- Jos olet jo hankkinut palveluntarjoajalta asennustiedot, mutta et ole saanut asennus-CD-levyä, valitse **Määritä yhteys manuaalisesti**.
	- Jos käytössäsi on CD-levy, valitse **Käytä palveluntarjoajalta saatua CD-levyä**.
- **7.** Valitse **Seuraava**.

Jos valitsit Määritä yhteys manuaalisesti, siirry vaiheeseen 6. Muussa tapauksessa suorita asennus loppuun noudattamalla näytön ohjeita.

- **HUOMAUTUS:** Jos et tiedä, mikä yhteystapa pitäisi valita, ota yhteys palveluntarjoajaan.
- **8.** Valitse sopiva asetus **Miten Internet-yhteys luodaan?** -kohdasta ja valitse sitten **Seuraava**.

**9.** Suorita asennus loppuun käyttämällä palveluntarjoajalta saamiasi määritystietoja.

# <span id="page-12-1"></span>**Määritä TV-viritin (saatavuus vaihtelee alueittain)**

Voit määrittää TV-virittimen PowerCinemaohjelman kautta.

TV-virittimen ottaminen käyttöön ensimmäisen kerran:

- **1.** Napsauta PowerCinema-kuvaketta kohdassa **Käynnistä**→ **Kaikki ohjelmat**.
- **2.** Valitse **Main Menu** (Päävalikko)→ **Entertainment** (Viihde)→ **Live TV** (Suora TVlähetys) ja noudata näyttöön tulevia ohjeita.

**Kannettavan Inspiron™-tietokoneen ottaminen käyttöön**

TV-virittimen asetusten määrittäminen uudelleen:

- **1.** Napsauta PowerCinema-kuvaketta kohdassa **Käynnistä**→ **Kaikki ohjelmat**.
- **2.** Valitse **Main Menu** (Päävalikko)→ **Entertainment** (Viihde)→ **Live TV** (Suora TV-lähetys).
- **3.** Valitse ohjausvalikossa **Advanced**  (Lisäasetukset).
- **4.** Valitse **Settings** (Asetukset).
- **5.** Valitse **Run Setup Wizard** (Suorita ohjattu asennustoiminto) ja noudata näyttöön tulevia ohjeita.

# <span id="page-14-0"></span>**Kannettavan Inspiron™-tietokoneen käyttäminen**

Inspiron Mini 10 -tietokoneessa on ilmaisimia ja painikkeita, jotka antavat tietoja ja mahdollistavat yleisten tehtävien suorittamisen. Tietokoneen liittimien avulla siihen voidaan liittää lisälaitteita.

### **Tietokone oikealta katsottuna**

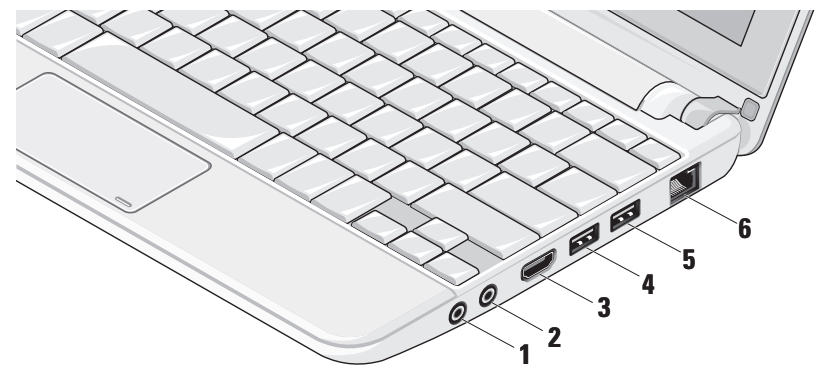

- **1 Äänilähtö-/kuulokeliitin** Liittää kuulokeparin tai lähettää audion aktiivikaiuttimeen tai audiojärjestelmään.
- **2 Äänitulo-/mikrofoniliitin** Liittää mikrofoni- tai tulosignaalin käytettäväksi audio-ohjelmissa.
- **3 HDMI-liitin** Liittää TV:n 5.1-kanavaiseen äänisignaaliin sekä videosignaaliin.
	- *HUOMAUTUS: Monitorin kanssa* käytettynä luetaan vain videosignaali.
- **4 USB 2.0 -liitin** Liittää USB-laitteita, kuten hiiren, näppäimistön, tulostimen. ulkoisen aseman tai MP3-soittimen.
- **5 USB-liitin, joka antaa myös virtaa** – Liittää USB-laitteita, jotka vaativat enemmän virtaa. Tämä portti tukee virran latausta 2 A:iin asti.
- **6 Verkkoliitin** Yhdistää tietokoneen verkkoon tai laajakaistalaitteeseen, jos käytät langallista verkkoa.

### <span id="page-16-0"></span>**Tietokone vasemmalta katsottuna**

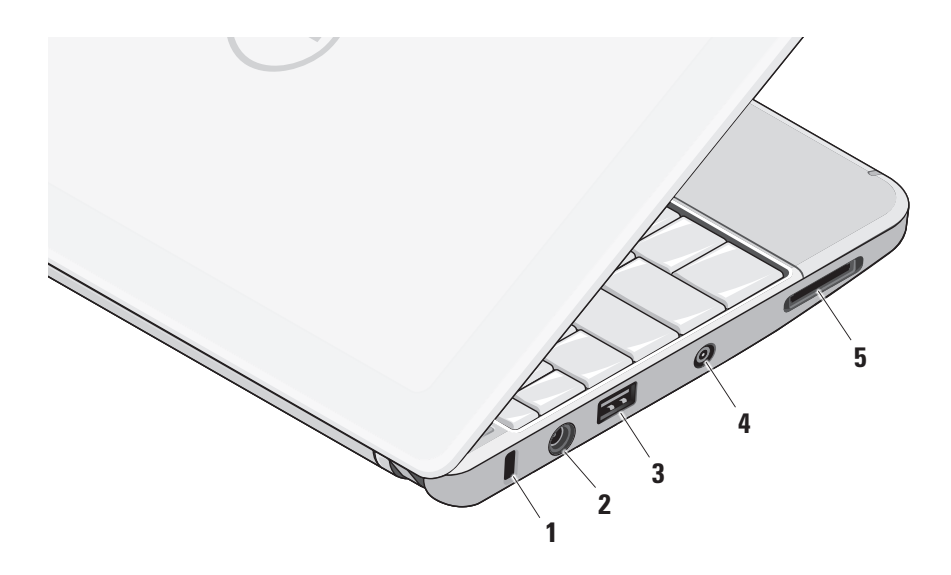

- **1 Suojakaapelin paikka**  Kiinnittää tietokoneeseen erikseen hankittavan varkaudenestolaitteen.
	- **HUOMAUTUS:** Ennen kuin ostat varkaudenestolaitteen, varmista, että se sopii tietokoneesi suojakaapelipaikkaan.
- **2 Vaihtovirtasovittimen liitin**  Liittää vaihtovirtasovittimen, joka antaa tietokoneelle virtaa ja varaa akun.
- **3 USB 2.0 -liitin**  Liittää USB-laitteita, kuten hiiren, näppäimistön, tulostimen. ulkoisen aseman tai MP3-soittimen.
- **4 Antennituloliitin (tuetuissa malleissa)** Liittää ulkoisen antennin MCX-liittimen kautta ohjelmien katselemiseksi TV-viritinkortin (valinnainen) avulla. Jos haluat lisätietoja TV-viritinkortin määrittämisestä, katso "Määritä TV-viritin (saatavuus vaihtelee alueittain)" sivulla [13.](#page-12-1)
- **5** SD/SDHC/MMC/MS/MSPro **3-in-1-korttityypin** 
	- **lukija**  Tarjoaa nopean ja kätevän tavan katsella ja jakaa seuraaville digitaalisille muistikorteille tallennettuja digitaalisia valokuvia, musiikkia, videoita ja asiakirjoja:
		- • Secure Digital (SD) -muistikortti
		- Secure Digital High Capacity (SDHC) -kortti
		- • MultiMedia Card (MMC)
		- • Memory Stick
		- • Memory Stick PRO

<span id="page-18-0"></span>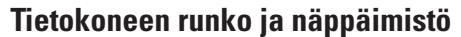

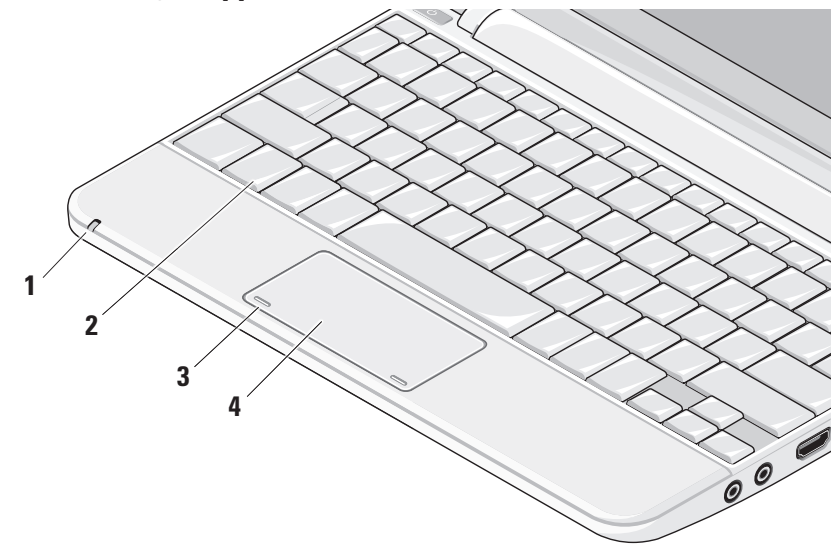

**1 Virran/akun merkkivalo** – Palaa tasaisesti tai vilkkuu osoittaen akun lataustilaa. Valo ilmaisee seuraavat tilat, kun tietokonetta ladataan ja käytetään käyttämällä:

vaihtovirtasovitinta

- • Palaa valkoisena: Tietokone on käynnissä ja akku latautuu.
- • Vilkkuu valkoisena: Tietokone on valmiustilassa.
- • Pois: Tietokone on sammutettu ja akun varaus on riittävä.

akkua

- • Palaa valkoisena: Tietokone on käynnissä.
- • Vilkkuu valkoisena: Tietokone on valmiustilassa.
- • Vilkkuu keltaisena: Akun varaus on vähissä. Liitä vaihtovirtasovitin akun lataamiseksi.
- • Pois: Tietokone on sammutettu.
- **2 Näppäimistö** Tämän näppäimistön asetuksia voidaan mukauttaa käyttämällä järjestelmän asetusapuohjelmaa.
- **3 Kosketuslevyn painikkeet**  Toimivat kuten hiiren vasen ja oikea painike.
- **4 Kosketuslevy**  Tarjoaa hiiren toiminnot. Se tukee **vieritys-**, **näpäytys-**, **zoomaus-**, **kierto-** ja **Työpöytä-**ominaisuuksia. Katso lisätietoja kohdasta "Kosketuslevyn eleet" sivulla [21.](#page-20-1)

# <span id="page-20-1"></span><span id="page-20-0"></span>**Kosketuslevyn eleet**

#### **Vieritys**

Sallii sisällön vierittämisen. Vierittämisominaisuus sisältää seuraavat toiminnot:

**Panorointi –** Voit siirtää tarkennuksen valittuun kohteeseen, kun koko kohde ei ole näkyvissä.

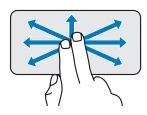

Panoroi ja vieritä valittuun kohteeseen siirtämällä kahta sormea valittuun suuntaan.

**Automaattinen pystyvieritys –** Voit vierittää aktiivista ikkunaa ylös- tai alaspäin.

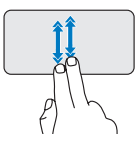

Ota automaattinen pystyvieritys käyttöön liikuttamalla kahta sormea nopeasti ylös- tai alaspäin.

Pysäytä automaattien vieritys napauttamalla kosketuslevyä. **Automaattinen vaakavieritys –** Voit vierittää aktiivista ikkunaa vasemmalle tai oikealle.

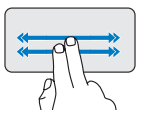

Ota automaattinen vaakavieritys käyttöön liikuttamalla kahta sormea nopeasti vasemmalle tai oikealle.

Pysäytä automaattinen vieritys napauttamalla kosketuslevyä.

### **Näpäytys**

Voit selata sisältöä eteen- tai taaksepäin näpäytyksen suunnan mukaan.

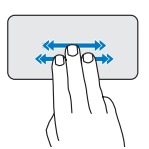

Selaa aktiivisen ikkunan sisältöä siirtämällä kolmea sormea nopeasti haluamaasi suuntaan.

**Kannettavan Inspiron™-tietokoneen käyttäminen**

### **Zoomaus**

Voit suurentaa tai pienentää ruudun sisällön suurennusta. Zoomausominaisuus sisältää seuraavat toiminnot:

**Kahden sormen zoomaus –** Voit lähentää tai loitontaa siirtämällä kahta sormea kauemmas tai lähemmäs kosketuslevyllä.

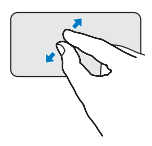

Lähentäminen: Suurenna aktiivisen ikkunan näkymää siirtämällä kahta sormea kauemmas toisistaan.

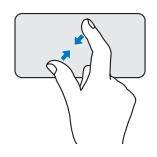

Loitontaminen: Pienennä aktiivisen ikkunan näkymää siirtämällä kahta sormea lähemmäs toisiaan.

# **Kierrä**

Voit kiertää ruudun aktiivista sisältöä. Kiertämisominaisuus sisältää seuraavat toiminnot:

**Käännä –** Voit kääntää aktiivista sisältöä 90 portain kahdella sormella siten, että yksi sormi pysyy paikallaan ja toinen kiertää.

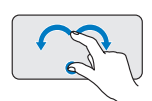

Kierrä valittua kohdetta 90 astetta myötä- tai vastapäivään pitämällä peukalo paikallaan ja siirtämällä etusormea kaaressa oikealle tai vasemmalle.

### <span id="page-22-0"></span>**Työpöytä**

Voit pienentää kaikki avoimet ikkunat niin, että työpöytä tulee näkyviin.

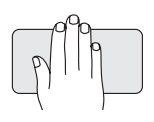

Aseta kätesi kosketuslevylle missä tahansa suunnassa ja pidä se hetki paikallaan.

# **Kosketuslevyn herkkyyden asettaminen**

Kämmenen seurantaominaisuuden avulla voit asettaa kosketuslevyn herkkyyden, ja siitä on hyötyä osoittimen ei-toivotun liikkeen estämisessä kirjoittamisen aikana.

Kosketuslevyn herkkyyden asettaminen:

- **1.** Napsauta **Käynnistä** → **Ohjauspaneeli**→ **Hiiri** ja valitse **Elantech-välilehti**.
- **2.** Napsauta **Options**..., vieritä esiin tulevassa **Elan Smart-Pad** -ikkunassa alaspäin ja valitse **PalmTracking**.

**3.** Suurenna tai pienennä kosketuslevyn herkkyyttä vetämällä **PalmTracking Sensitivity -liukusäädintä**.

# <span id="page-23-0"></span>**Näytön ominaisuudet**

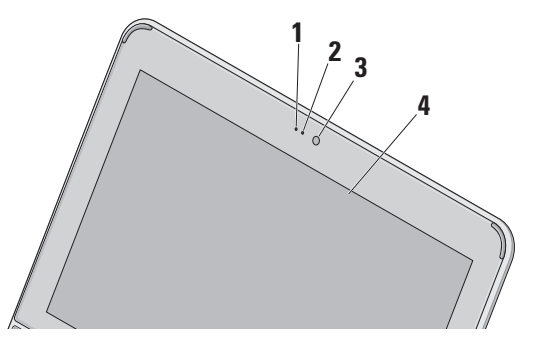

- **1 Mikrofoni –** Tarjoaa laadukkaan äänen keskustelua ja äänen tallennusta varten.
- **2 Kameran merkkivalo** Ilmaisee, onko kamera päällä vai ei.
- **3 Kamera** Sisäänrakennettu kamera videosieppausta, neuvotteluja ja rupattelua varten.
- **4 Näyttö** Näyttö voi vaihdella hankittaessa tehtyjen valintojen mukaan. Lisätietoja näytöistä on *Dell-tekniikkaoppaassa*.

### <span id="page-24-0"></span>**Akun irrottaminen ja vaihtaminen**

- **VAARA: Yhteensopimattoman akun käyttö voi lisätä tulipalon tai räjähdyksen vaaraa. Tässä tietokoneessa saa käyttää vain Delliltä ostettua akkua. Älä käytä muiden tietokoneiden akkuja.**
- **VAARA: Ennen kuin irrotat akun, sammuta tietokone ja irrota ulkoiset kaapelit (myös vaihtovirtasovitin).**

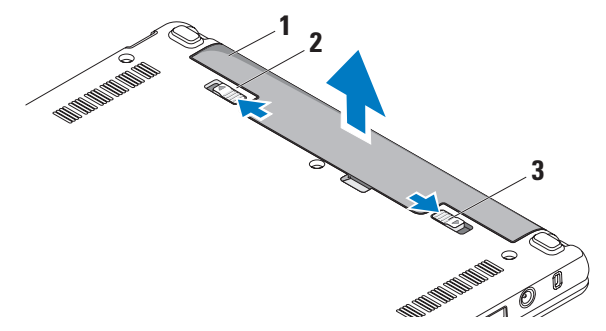

- **1** akku
- **2** akun vapautussalpa
- **3** akun lukitussalpa

<span id="page-25-0"></span>Akun irrottaminen:

- **1.** Sammuta tietokone ja käännä se ylösalaisin.
- **2.** Liu'uta akun lukitussalpaa, kunnes se napsahtaa paikalleen.
- **3.** Liu'uta akun vapautussalpa lukitsemattomaan tilaan.
- **4.** Nosta akku ylös ja ulos akkupaikasta.

Vaihda akku työntämällä sitä paikkaansa, kunnes se napsahtaa paikalleen. Liu'uta sitten akun lukitussalpa lukittuun asentoon.

# **Ohjelmien ominaisuudet**

**HUOMAUTUS:** Lisätietoja tässä osassa kuvatuista ominaisuuksista on Delltekniikkaoppaassa, joka löytyy kiintolevyltä tai Dell-tukisivustolta osoitteesta **support.dell.com**.

#### **Tuottavuus ja tietoliikenne**

Voit luoda tietokoneen avulla esityksiä, esitteitä, onnittelukortteja, mainoslehtisiä ja laskentataulukoita tietokoneeseen asennettujen sovellusten mukaan. Tarkista tietokoneeseen asennetut ohjelmistot tilauksestasi.

Internet-yhteyden muodostamisen jälkeen voit käyttää Web-sivustoja, määrittää sähköpostitilin, lähettää ja ladata tiedostoja ja niin edelleen.

#### **Viihde ja multimedia**

Voit käyttää tietokonetta videoiden katseluun, pelien pelaamiseen sekä musiikin ja Internetradioasemien kuunteluun.

#### **Työpöydän mukauttaminen**

Voit mukauttaa työpöytää vaihtamalla sen ulkoasun, tarkkuuden, taustakuvan, näytönsäästäjän jne.

#### Windows Vista

- **1.** Napsauta hiiren kakkospainikkeella työpöydän vapaata aluetta, kun haluat avata näytön ominaisuusikkunan.
- **2.** Napsauta **Mukauta**, niin näkyviin tulee **Mukauta ulkoasua ja ääniä** -ikkuna, jossa on lisätietoja mukautusvaihtoehdoista.

#### <span id="page-26-0"></span>Windows XP

- **1.** Napsauta hiiren kakkospainikkeella työpöydän vapaata aluetta, kun haluat avata näytön ominaisuusikkunan.
- **2.** Napsauta **Ominaisuudet**, niin näkyviin tulee **Näytön ominaisuudet** -ikkuna, jossa on lisätietoja mukautusvaihtoehdoista.

#### **Virta-asetusten mukauttaminen**

Voit käyttää käyttöjärjestelmän virta-asetuksia tietokoneen virta-asetusten määrittämiseen. Windows tarioaa kolme oletusvaihtoehtoa:

- **• Tasapainotettu** Tämä virtavaihtoehto tuo käyttöön täyden suoritustehon tarvittaessa ja säästää virtaa silloin, kun tietokone ei ole aktiivisesti käytössä.
- **• Virransäästö** Tämä virtavaihtoehto säästää tietokoneen virtaa pienentämällä järjestelmän suorituskykyä akun käyttöajan maksimoimiseksi ja vähentämällä tietokoneen käyttöiän aikana kulutetun virran määrää.

**• Paras suoritusteho** — Tämä virtavaihtoehto tuo käyttöön tietokoneen parhaan suoritustehon muokkaamalla suorittimen nopeutta käytön mukaan ja maksimoimalla järjestelmän suoritustehon.

#### **Tietojen varmuuskopiointi**

On suositeltavaa varmuuskopioida säännöllisesti tietokoneen tiedostot ja kansiot. Tiedostojen varmuuskopiointi:

#### Windows Vista

- **1.** Valitse **Käynnistä** → **Ohjauspaneeli**→ **Järjestelmä ja ylläpito**→ **Aloituskeskus**→ **Siirrä tiedostoja ja asetuksia**.
- **2.** Valitse **Varmuuskopioi tiedostot** tai **Varmuuskopioi tietokone**.
- **3.** Valitse **Jatka Käyttäjätilien valvonta** -valintaikkunassa ja noudata **tiedostojen varmuuskopiointitoiminnon** ohjeita.

#### **Kannettavan Inspiron™-tietokoneen käyttäminen**

#### Windows XP

- **1.** Valitse **Käynnistä**→ **Kaikki ohjelmat**→ **Apuohjelmat**→ **Järjestelmätyökalut**→ **Varmuuskopiointi**.
- **2.** Noudata **ohjatun tiedostojen varmuuskopiointitoiminnon** ohjeita.

# <span id="page-28-1"></span><span id="page-28-0"></span>**Ongelmien ratkaiseminen**

**VAARA: Vain koulutetut huoltohenkilöt saavat irrottaa tietokoneen kannen. Yksityiskohtaisempia huolto-ohjeita on Dellin tukisivustossa olevassa Huoltokäsikirjassa osoitteessa support.dell.com.**

# **Verkko-ongelmat**

#### **Langattomat yhteydet**

#### **Jos yhteys langattomaan verkkoon katkeaa**

Langaton reititin on offline-tilassa tai langaton toiminta on poistettu käytöstä tietokoneessa.

- • Tarkista langaton reititin ja varmista, että siihen on kytketty virta ja että yhteys tietolähteeseen (kaapelimodeemi tai verkkokeskitin).
- • Häiriöt saattavat estää tai keskeyttää langattoman yhteyden. Kokeile siirtää tietokone lähemmäs langatonta reititintä.
- • Muodosta uudelleen yhteys langattomaan reitittimeen:
	- a. Varmista, että langaton toiminta on käytössä tietokoneessa (katso "Ota langaton käyttöön tai poista se käytöstä (valinnainen)" sivulla [9](#page-8-1)).
	- b. Tallenna ja sulje kaikki avoimet tiedostot ia avoimet ohielmat.
	- c. Napsauta Käynnistä-painiketta ja valitse sitten **Yhdistä**.
	- d. Suorita asennus loppuun noudattamalla näytön ohjeita.

#### **Langalliset yhteydet**

**Jos verkkoyhteys katkeaa** — Kaapeli on löysällä tai vahingoittunut.

• Tarkista, että kaapeli on kytketty ja kunnossa.

#### <span id="page-29-0"></span>**Ongelmien ratkaiseminen**

Sisäisen verkkoliittimen verkon tilan merkkivalo auttaa tarkistamaan, että yhteys toimii, ja antaa tietoja tilasta:

- • Vihreä 10 Mbps:n verkon ja tietokoneen välillä on hyvä yhteys.
- • Oranssi 100 Mbps:n verkon ja tietokoneen välillä on hyvä yhteys.
- • Pois päältä Tietokone ei tunnista fyysistä yhteyttä verkkoon.
- **HUOMAUTUS:** Verkkoliittimen verkon tilan merkkivalo koskee vain langallista kaapeliyhteyttä. Se ei näytä langattomien yhteyksien tilaa.

# **Virtaongelmat**

**Jos virran merkkivalo ei pala** — Tietokoneeseen ei ole kytketty virtaa tai se ei saa virtaa.

• Jos tietokone on kytketty ylijännitesuojaan, varmista, että ylijännitesuoja on kytketty pistorasiaan ja että ylijännitesuoja on käytössä. Ohita myös ylijännitesuojat

ja jatkojohdot, jotta voit varmistaa, että tietokone käynnistyy.

- • Varmista sähköpistorasian toiminta kokeilemalla sitä esim. lampun kanssa.
- • Tarkista vaihtovirtasovittimen johdon liitännät. Jos vaihtovirtasovittimessa on valo, varmista, että se palaa.

#### **Jos virran merkkivalo palaa tasaisen valkoisena eikä tietokone vastaa** — Näyttö ei ehkä vastaa. Paina virtapainiketta, kunnes tietokone sammuu, ja käynnistä sitten tietokone uudelleen.

**Jos virran merkkivalo vilkkuu valkoisena** — Tietokone on valmiustilassa. Jatka normaalia toimintaa painamalla näppäimistön jotakin näppäintä, siirtämällä kohdistinta kosketuslevyllä tai kytketyllä hiirellä tai painamalla virtapainiketta.

#### <span id="page-30-0"></span>**Jos virran merkkivalo vilkkuu keltaisena** — Laitteessa voi olla toimintahäiriö tai akun varaus on alhainen.

- • Jos tietokone saa virtaa, laite voi toimia virheellisesti tai se on asennettu väärin.
- • Jos akun varaus on alhainen, liitä tietokone vaihtovirtasovittimeen.

#### **Jos huomaat häiriön, joka haittaa vastaanottoa tietokoneessa** — Epätoivottu signaali luo häiriöitä keskeyttämällä tai estämällä muita signaaleja. Eräitä mahdollisia häiriöiden syitä ovat:

- • Virran, näppäimistön ja hiiren jatkokaapelit.
- • Haaroituspistorasiassa on liikaa laitteita.
- • Samaan pistorasiaan on kytketty useita haaroituspistorasioita.

# **Muistiongelmat**

#### **Jos saat Liian vähän muistia -sanoman** —

- • Tallenna ja sulje avoinna olevat tiedostot ja sulje sellaiset avoinna olevat ohjelmat, jotka eivät ole käytössä. Tarkista ratkesiko ongelma.
- • Katso muistin vähimmäisvaatimukset ohjelman oppaista. Asenna tarvittaessa lisää muistia (katso *huoltokäsikirjaa* Dellin tukisivustossa osoitteessa **support.dell.com**).

#### **Jos ilmenee muita muistiongelmia** —

- • Tarkista, onko muistimoduuli yhteensopiva tietokoneen kanssa. Tietokone tukee DDR2 muistia. Lisätietoja tietokoneen tukemista muistityypeistä on kohdassa "Tekniset tiedot" sivulla [56.](#page-55-1)
- • Asenna muistimoduulit uudelleen (katso *huoltokäsikirjaa* Dellin tukisivustossa osoitteessa **support.dell.com**).
- • Suorita Dell Diagnostics -ohjelma (katso "Dell Diagnostics" sivulla [37](#page-36-1)).

# <span id="page-31-1"></span><span id="page-31-0"></span>**Lukitukset ja ohjelmaongelmat**

**Jos tietokone ei käynnisty** — Varmista, että virtajohto on kytketty kunnolla tietokoneeseen ja pistorasiaan.

#### **Jos ohjelma lakkaa vastaamasta** — Lopeta ohielma:

- **1.** Paina <Ctrl>-, <Shift>- ja <Esc>-näppäimiä samanaikaisesti.
- **2.** Valitse **Sovellukset**.
- **3.** Napsauta ohjelmaa, joka ei enää vastaa.
- **4.** Valitse **Lopeta tehtävä**.

**Jos ohjelma kaatuu toistuvasti** — Tarkista ohjelmiston ohjeet. Poista tarvittaessa ohjelma ja asenna se uudelleen.

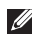

**HUOMAUTUS:** Ohjelmasta on yleensä asennusohjeet sen oppaissa tai tallennusvälineellä (CD tai DVD).

**HUOMAUTUS:** Tietokoneessa saattaa olla optinen asema. Käytä ulkoista optista asemaa tai ulkoista tallennusvälinettä, jos toimenpiteisiin tarvitaan tallennusvälinettä.

**Jos tietokone lakkaa vastaamasta tai näyttö muuttuu täysin siniseksi** —

#### **VAROITUS: Voit menettää tietoja, jos et pysty sammuttamaan käyttöjärjestelmää.**

Jos tietokone ei tee mitään, kun painat näppäintä tai liikutat hiirtä, paina virtapainiketta vähintään 8–10 sekuntia, kunnes tietokone sammuu, ja käynnistä tietokone sitten uudelleen.

#### **Ohjelma on tarkoitettu Microsoft® Windows® aikaisemmalle versiolle** —

Suorita Ohjattu ohjelman yhteensopivuuden varmistaminen. Ohjattu ohjelman yhteensopivuuden varmistaminen määrittää ohjelman niin, että se toimii ympäristössä, joka muistuttaa muita kuin Windows Vista/XP -käyttöjärjestelmäympäristöjä.

#### <span id="page-32-0"></span>Windows Vista

- **1.** Valitse **Käynnistä** → **Ohjauspaneeli**→ **Ohjelmat**→ **Käytä vanhempaa ohjelmaa tämän Windowsin version kanssa**. Valitse Tervetuloa-ikkunassa **Seuraava**.
- **2.** Noudata näytön ohjeita.

#### Windows XP

- **1.** Valitse **Käynnistä**→ **Kaikki ohjelmat**→ **Apuohjelmat**→ **Ohjattu ohjelman yhteensopivuuden varmistaminen.**
- **2.** Valitse Tervetuloa-ikkunassa **Seuraava**.
- **3.** Noudata näytön ohjeita.

#### **Jos kohtaat muita ohjelmisto-ongelmia** —

- • Tee heti varmuuskopiot tiedostoistasi.
- • Tarkista kiintolevy tai CD-levyt virustoriuntaohielmalla.
- • Tallenna ja sulje kaikki avatut tiedostot tai ohjelmat ja sammuta tietokone **Käynnistä**valikosta.
- • Tarkista ohjelman oppaat tai pyydä vianmääritystietoja ohjelman valmistajalta:
	- Varmista, että ohjelma on yhteensopiva tietokoneesi käyttöjärjestelmän kanssa.
	- Varmista, että tietokone vastaa ohjelman vähimmäisvaatimuksia. Katso tietoja ohjelman oppaista.
	- Varmista, että ohjelma on asennettu ja määritetty oikein.
	- Tarkista, että laitteen ohjaimet eivät ole ristiriidassa ohjelman kanssa.
	- Poista tarvittaessa ohjelma ja asenna se uudelleen.
	- Kirjoita virheilmoitukset muistiin, koska saatat tarvita niitä vianmäärityksessä ottaessasi yhteyttä Delliin.

# <span id="page-33-0"></span>**Tukityökalujen käyttäminen**

**HUOMAUTUS:** Tämän osion ohjeet koskevat tietokoneita, joihin on asennettu Windows Vista -käyttöjärjestelmä.

# **Dell Support Center**

**Dell Support Center** auttaa löytämään palvelu-, tuki- ja järjestelmäkohtaiset tiedot, joita tarvitset. Saat lisätietoja **Dell Support Centeristä** ja käytettävissä olevista tukityökaluista napsauttamalla **Palvelut**-välilehteä osoitteessa **support.dell.com**.

Käynnistä ohjelma napsauttamalla tehtäväpalkin

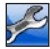

kuvaketta. Kotisivulla on linkkejä seuraaviin:

• Self Help (omatoiminen apu) (Troubleshooting (vianmääritys), Security (turvallisuus), System Performance (järjestelmän suorituskyky), Network/Internet (verkko/Internet), Backup/ Recovery (varmuuskopiointi/palautus) ja Windows-käyttöjärjestelmä)

- • Alerts (hälytykset) (tietokonettasi koskevat teknisen tuen hälytykset)
- • Assistance from Dell (Dellin tuki) (Technical Support with DellConnect™ (tekninen DellConnect™-tuki), Customer Service (asiakaspalvelu), Training and Tutorials (koulutus ja ohjeet), How-To Help with Dell on Call (Dell on Call -palvelun ohjeet) ja Online Scan with PCCheckUp (onlinetarkistus PCCheckUp-ohjelmalla))
- • About Your System (tietoja järjestelmästä) (System Documentation (järjestelmän käyttöohjeet), Warranty Information (takuutiedot), System Information (järjestelmätiedot), Upgrades & Accessories (päivitykset ja lisävarusteet))

<span id="page-34-0"></span>**Dell Support Center** -kotisivun yläosassa näkyy tietokoneen mallinumero, huoltomerkki ja pikahuoltokoodi.

Lisätietoja **Dell Support Centeristä** on Delltekniikkaoppaassa, joka löytyy kiintolevyltä tai Dell-tukisivustolta osoitteesta **support.dell.com**.

# **Järjestelmäviestit**

Jos tietokoneessa on ongelma tai virhe, se voi näyttää järjestelmäilmoituksen, joka auttaa tunnistamaan syyn ja ongelman ratkaisuun tarvittavan toimenpiteen.

**HUOMAUTUS:** Jos saamaasi viestiä ei ole seuraavissa esimerkeissä, katso ohjeita käyttöjärjestelmän tai, kun virheilmoitus saatiin, käynnissä olleen ohjelman ohjeista. Vaihtoehtoisesti voit etsiä tietoja kiintolevyllä olevasta Dell-tekniikkaoppaasta tai Dellin tukisivustosta osoitteessa **support.dell.com**.

**Alert! Previous attempts at booting this system have failed at checkpoint [nnnn]. For help in resolving this problem, please note this checkpoint and contact Dell Technical Support (Hälytys!** 

**Edelliset järjestelmän käynnistysyritykset epäonnistuivat tarkistuspisteessä [nnnn]. Merkitse tämä tarkistuspiste muistiin ja ota yhteys Dellin tekniseen tukeen, niin saat apua ongelman ratkaisemiseen)** — Tietokoneen käynnistäminen epäonnistui kolme kertaa peräkkäin saman virheen takia (katso ohjeita kohdasta "Dellin yhteystiedot" sivulla [53\)](#page-52-1).

#### **CMOS checksum error (CMOS-**

**tarkistussummavirhe)** — Mahdollinen emolevyn vika tai RTC-paristossa on vähän virtaa. Vaihda paristo. (Tutustu *Dell-tekniikkaoppaaseen kiintolevyllä tai* Dellin tukisivustoon osoitteessa **support.dell.com** tai etsi apua kohdasta "Dellin yhteystiedot" sivulla [53\)](#page-52-1).

#### **Hard-disk (HDD) drive failure (Kiintolevyvirhe)** — Mahdollinen kiintolevyn virhe kiintolevyn käynnistysitsetestin (POST) aikana. Katso ohjeita kohdasta "Dellin yhteystiedot" sivulla [53](#page-52-1).

**Hard-disk (HDD) drive read failure (Kiintolevyn lukuvirhe)** — Mahdollinen kiintolevyn virhe käynnistystestin aikana. Katso ohjeita kohdasta "Dellin yhteystiedot" sivulla [53.](#page-52-1)

**Keyboard failure (Näppäimistövirhe)** — Näppäimistövirhe tai näppäimistön kaapeli on irronnut.

**No boot device available (Käynnistyslaitetta ei ole käytettävissä)** — Kiintolevyllä ei ole käynnistysosiota, kiintolevyn liitin on löysällä tai kiintolevylaitetta ei ole käytettävissä.

- • Jos kiintolevy on käynnistyslaite, varmista, että liitin on kytketty ja että asema on asennettu oikein sekä osioitu käynnistyslaitteeksi.
- • Siirry järjestelmän asetuksiin ja varmista, että käynnistyksen järjestystiedot ovat oikein (katso kiintolevyllä olevaa *Delltekniikkaopasta* tai Dellin tukisivustoa osoitteessa **support.dell.com**).

#### **No timer tick interrupt (Ei ajastimen**

**keskeytystä)** — Emolevyn piiri voi toimia väärin tai emolevyssä voi olla häiriö (katso ohjeita kohdasta "Dellin yhteystiedot" sivulla [53](#page-52-1)).

#### **USB over current error (USB-laitteen ylivirtavirhe)** — Irrota USB-laite. USB-laite

tarvitsee enemmän virtaa toimiakseen oikein.

Käytä USB-laitteen kanssa ulkoista virtalähdettä tai, jos laitteessa on kaksi USB-kaapelia, kytke ne molemmat.

#### **NOTICE - Hard Drive SELF MONITORING SYSTEM has reported that a parameter has exceeded its normal operating range. Dell recommends that you back up your data regularly. A parameter out of range may or may not indicate a potential hard drive problem (VAROITUS - Kiintolevyn ITSEVALVONTAJÄRJESTELMÄ on ilmoittanut, että jokin parametri on ylittänyt normaalin käyttöalueensa. Dell suosittelee, että tiedot varmuuskopioidaan säännöllisesti. Alueen ulkopuolella oleva parametri voi olla osoitus mahdollisesta kiintolevyn ongelmasta)** — S.M.A.R.T-virhe, mahdollinen kiintolevyn vika. Tämä ominaisuus voidaan ottaa käyttöön tai poistaa käytöstä BIOS-asetuksista (katso ohjeita kohdasta "Dellin yhteystiedot" sivulla [53](#page-52-1)).

# <span id="page-36-0"></span>**Laitteiston vianmääritys**

Jos laitetta ei havaita käyttöjärjestelmän asennuksen aikana tai se havaitaan, mutta määritetään väärin, voit käyttää **laitteiston vianmääritystä** yhteensopimattomuuden korjaamiseen.

Laitteiston vianmääritysohjelman aloittaminen:

- **1.** Napsauta Käynnistä-painiketta ja valitse **Ohjeet ja tuotetuki**.
- **2.** Kirjoita Etsi-kenttään laitteiston vianmääritys ja aloita haku painamalla <Enter>-näppäintä.
- **3.** Valitse hakutuloksista parhaiten vikatilannetta kuvaava vaihtoehto vianetsinnän loppujen kohtien suorittamiseksi.

# <span id="page-36-1"></span>**Dell Diagnostics**

Jos tietokoneessasi ilmenee ongelmia, suorita kohdassa "Lukitukset ja ohjelmaongelmat" sivulla [32](#page-31-1) mainitut tarkistukset sekä Dell Diagnostics -ohjelma, ennen kuin otat yhteyttä Dellin tekniseen tukeen (katso "Dellin yhteystiedot" sivulla [53\)](#page-52-1).

Suosittelemme näiden ohjeiden tulostamista ennen aloittamista.

- **HUOMAUTUS:** Dell Diagnostics -ohjelma toimii vain Dell-tietokoneissa.
- **HUOMAUTUS:** Drivers and Utilities -levy on lisävaruste, eikä sitä välttämättä toimiteta tietokoneen mukana.

Katso lisätietoja tietokoneen kokoonpanotiedoista ja tarkista, että testattava laite näkyy järjestelmän asennusohjelmassa ja on toiminnassa. Katso *Dell-tekniikkaoppaan* osa Järjestelmän asennus.

Käynnistä Dell Diagnostics -ohjelma joko kiintolevyltä tai lisävarusteena saatavalta Drivers and Utilities -levyltä.

#### **Dell Diagnostics -ohjelman käynnistäminen kiintolevyltä**

Dell-diagnostiikkaohjelma sijaitsee kiintolevyllä piilotettuna olevassa Diagnostic utility -osiossa.

 $\mathbb{Z}$ **HUOMAUTUS:** Jos tietokoneen näytössä ei näy kuvaa, ota yhteys Delliin (katso "Dellin yhteystiedot" sivulla [53](#page-52-1)).

#### **Tukityökalujen käyttäminen**

- **1.** Varmista, että tietokone on liitetty toimivaksi todettuun pistorasiaan.
- **2.** Käynnistä tietokone (tai käynnistä se uudelleen).
- **3.** Kun DELL™-logo tulee näkyviin, paina heti <F12>-näppäintä. Valitse käynnistysvalikosta **Diagnostics** ja paina <Enter>-näppäintä.
- **HUOMAUTUS:** Jos odotat liian kauan ja käyttöjärjestelmän logo tulee näyttöön, odota, kunnes näyttöön tulee Microsoft® Windows® -työpöytä, sammuta tietokone ja yritä uudelleen.
- **HUOMAUTUS:** Jos näyttöön tulee ilmoitus siitä, että diagnostiikka-apuohjelman osiota ei löydy, suorita Dell Diagnostics -ohjelma Drivers and Utilities -levyltä.
- **4.** Painamalla jotain näppäintä voit käynnistää Dell Diagnostics -ohjelman kiintolevyn Diagnostics Utility -osiolta.

#### **Dell Diagnostics -ohjelman käynnistäminen Drivers and Utilities -levyltä**

- **HUOMAUTUS:** Tietokoneessa saattaa olla optinen asema. Käytä ulkoista optista asemaa tai ulkoista tallennusvälinettä, jos toimenpiteisiin tarvitaan tallennusvälinettä.
- **1.** Aseta Drivers and Utilities -levy levyasemaan.
- **2.** Sammuta tietokone ja käynnistä se sitten uudelleen. Kun DELL-logo tulee näkyviin, paina heti <F2>-näppäintä.
- **I HUOMAUTUS:** Jos odotat liian kauan ja käyttöjärjestelmän logo tulee näyttöön, odota, kunnes näyttöön tulee Microsoft® Windows® -työpöytä, sammuta tietokone ja yritä uudelleen.
- **HUOMAUTUS:** Seuraavat ohjeet muuttavat käynnistysjakson vain yhdeksi kerraksi. Seuraavan kerran tietokonetta käynnistettäessä se käynnistää järjestelmäasetuksissa määritetyt laitteet.
- **3.** Kun käynnistyslaiteluettelo tulee näyttöön, korosta **CD/DVD/CD-RW**-asema ja paina <Enter>-näppäintä.
- **4.** Valitse näyttöön tulevasta valikosta vaihtoehto **Boot from CD-ROM** (Käynnistä CD-ROM-asemasta) ja paina <Enter>-näppäintä.
- **5.** Kirjoita "1", jolloin CD-valikko käynnistyy, ja jatka painamalla <Enter>-näppäintä.
- **6.** Valitse **Run the 32 Bit Dell Diagnostics**  (Suorita 32 Bit Dell Diagnostics) numeroidusta luettelosta. Jos luettelossa on useita versioita, valitse käyttämääsi tietokonetta vastaava versio.
- **7.** Kun Dell Diagnostics -ohjelman **Päävalikko** tulee näyttöön, valitse suoritettava testi.

# <span id="page-39-0"></span>**Käyttöjärjestelmän palauttaminen**

Käyttöjärjestelmän voi palauttaa seuraavilla tavoilla:

- • Järjestelmän palautustoiminto palauttaa tietokoneen aiempaan käyttötilaan ilman, että se vaikuttaa tietoa sisältäviin tiedostoihin. Käytä järjestelmänpalautusta ensisijaisena ratkaisuna käyttöjärjestelmän palauttamiseen ja tietoa sisältävien tiedostojen säilyttämiseen.
- • Dell Factory Image Restore -ohjelma palauttaa kiintolevyn toimintatilaan, jossa se oli tietokoneen ostohetkellä. Tämä toimenpide poistaa pysyvästi kaikki kiintolevyn tiedot ja tietokoneeseen sen vastaanottamisen jälkeen asennetut ohjelmat. Käytä Dell Factory Image Restore -ohjelmaa vain, jos järjestelmän palauttamistoiminto ei ratkaissut käyttöjärjestelmäongelmaa.
- • Jos sait Operating System (Käyttöjärjestelmä) -levyn tietokoneen mukana, voit käyttää sitä käyttöjärjestelmän palauttamiseen. Käyttöjärjestelmä-levyn käyttö poistaa

kuitenkin kaikki tiedot kiintolevyltä. Käytä levyä vain, jos järjestelmänpalautus ei ratkaissut käyttöjärjestelmän ongelmia.

# <span id="page-39-1"></span>**Järjestelmän palauttaminen**

Windows -käyttöjärjestelmät sisältävät järjestelmänpalautustoiminnon, jonka avulla voit palauttaa tietokoneen aikaisempaan käyttötilaan (ilman että sillä on vaikutusta tietoa sisältäviin tiedostoihin), jos tietokoneelle tehdyt muutokset laitteiston, ohjelmistojen tai muiden järjestelmäasetusten suhteen ovat jättäneet tietokoneen ei toivottuun käyttötilaan. Kaikki järjestelmänpalautustoiminnon tekemät muutokset ovat täysin peruutettavissa.

**VAROITUS: Tee säännölliset varmuuskopiot tietoa sisältävistä tiedostoista. Järjestelmänpalautus ei tarkkaile tiedostoja eikä palauta niitä.**

**HUOMAUTUS:** Tämän ohjeen menetelmät on kirjoitettu Windowsin oletusnäkymää varten, eivätkä ne välttämättä päde, jos Dell™-tietokone on asetettu Windows Classic -näkymään.

#### **Järjestelmän palautuksen aloittaminen Windows Vistassa**

- **1.** Valitse **Käynnistä** .
- **2.** Kirjoita **Aloita haku** -ruutuun Järjestelmän palauttaminen ja paina <Enter>-näppäintä.

#### **HUOMAUTUS: Käyttäjätilien valvonta** -ikkuna saattaa aueta. Jos olet tietokoneen järjestelmänvalvoja, valitse **Jatka**. Muussa tapauksessa ota yhteys järjestelmäsi valvojaan.

**3.** Valitse **Seuraava** ja noudata muita näytössä olevia ohieita.

Voit peruuttaa viimeisimmän palautusoperaation, jos järjestelmän palauttaminen ei korjannut ongelmaa.

#### **Järjestelmän palautuksen aloittaminen Windows XP:ssä**

- **1.** Valitse **Käynnistä**→ **Kaikki ohjelmat**→ **Apuohjelmat**→ **Järjestelmätyökalut**→ **Järjestelmän palauttaminen**.
- **2.** Valitse Tervetuloa-ikkunassa **Seuraava**.
- **3.** Noudata näytön ohjeita.

#### **Viimeisimmän järjestelmän palautuksen kumoaminen Windows Vistassa**

- **HUOMAUTUS:** Ennen kuin kumoat <u>U</u> viimeisimmän järjestelmän palauttamisen, tallenna ja sulje kaikki avoimet tiedostot ja sulje kaikki avoimet ohjelmat. Älä muuta, avaa tai poista mitään tiedostoja tai ohjelmia, ennen kuin järjestelmä on palautettu.
- **1.** Valitse **Käynnistä** .
- **2.** Kirjoita **Aloita haku** -ruutuun

Järjestelmän palauttaminen ja paina <Enter>-näppäintä.

<span id="page-41-0"></span>**3.** Valitse **Peruuta viimeisin palauttaminen** ja valitse sitten **Seuraava**.

#### **Viimeisimmän järjestelmän palautuksen kumoaminen Windows XP:ssä**

- **HUOMAUTUS:** Ennen kuin kumoat viimeisimmän järjestelmän palauttamisen, tallenna ja sulje kaikki avoimet tiedostot ja sulje kaikki avoimet ohjelmat. Älä muuta, avaa tai poista mitään tiedostoja tai ohjelmia, ennen kuin järjestelmä on palautettu.
- **1.** Valitse **Käynnistä**→ **Kaikki ohjelmat**→ **Apuohjelmat**→ **Järjestelmätyökalut**→ **Järjestelmän palauttaminen**.
- **2.** Valitse Tervetuloa-ikkunassa **Peruuta viimeisin palauttaminen** ja valitse sitten **Seuraava**.
- **3.** Noudata näytön ohjeita.

# **Dell™ PC Restore -toiminnon käyttäminen Windows XP:ssä**

- **VAROITUS: Dell PC Restore -ohjelman käyttö poistaa pysyvästi kaiken kiintolevyllä olevan tiedon ja poistaa kaikki ohjelmat ja ohjaimet, jotka on asennettu tietokoneen saamisen jälkeen. Kaikki tiedot kannattaa varmuuskopioida mahdollisuuksien mukaan ennen näiden toimintojen käyttämistä. Käytä PC Restore -toimintoa vain, jos järjestelmänpalautus ei ratkaissut käyttöjärjestelmän ongelmia.**
- **HUOMAUTUS:** Symantecin Dell PC Restore  $\mathscr N$ ja Dell Factory Image Restore eivät välttämättä ole saatavilla kaikissa maissa tai tietyille tietokoneille.

Käytä Dell PC Restore -ohjelmaa vain viimeisenä käyttöjärjestelmän palautuskeinona. Nämä toiminnot mahdollistavat kovalevyn ja käyttöympäristön palauttamisen siihen tilaan, jossa tietokone on alunperin ostettu. Kaikki tietokoneen hankinnan jälkeen lisätyt ohjelmat tai tiedostot, myös datatiedostot, poistetaan pysyvästi kiintolevyltä. Datatiedostoiksi luetaan asiakirjat, taulukot, sähköpostiviestit, digikuvat, musiikkitiedostot tms. Varmuuskopioi kaikki tiedot mahdollisuuksien mukaan ennen PC Restore -ohjelman käyttöä.

PC Restoren käyttäminen:

**1.** Käynnistä tietokone.

Käynnistyksessä näytön yläreunaan tulee sininen palkki, jossa on teksti **www.dell.com**.

**2.** Heti kun näet tämän palkin, paina näppäinyhdistelmää <Ctrl><F11>. Jos et paina näppäinyhdistelmää <Ctrl><F11> ajoissa, anna tietokoneen lopettaa käynnistäminen ja käynnistä sitten tietokone uudelleen.

#### **VAROITUS: Jos et halua jatkaa PC Restorea, valitse Käynnistä uudelleen.**

**3.** Valitse **Palauta** ja **Vahvista**.

Palautustoimenpiteen suorittaminen kestää noin 6–10 minuuttia.

- **4.** Kun järjestelmä kehottaa, käynnistä tietokone valitsemalla **Valmis**.
- **ZA HUOMAUTUS:** Älä sammuta tietokonetta manuaalisesti. Valitse **Valmis** ja anna tietokoneen käynnistyä kokonaan uudelleen.
- **5.** Kun järjestelmä kehottaa, valitse **Kyllä**.

Tietokone käynnistyy uudelleen. Näytöllä näkyvät ruudut, kuten loppukäyttäjän lisenssisopimus, ovat samoja kun alkuperäisen käynnistyksen yhteydessä, koska tietokone palautetaan alkuperäiseen toimintatilaansa.

#### **6.** Valitse **Seuraava**.

Järjestelmän palauttaminen -näyttö avautuu ja tietokone käynnistyy.

Kun tietokone on käynnistynyt uudelleen, valitse **OK**.

# <span id="page-43-0"></span>**Dell Factory Image Restore**

- **VAROITUS: Dell Factory Image Restore -ohjelman käyttö poistaa pysyvästi kaiken kiintolevyllä olevan tiedon ja poistaa kaikki ohjelmat ja ohjaimet, jotka on asennettu tietokoneen saamisen jälkeen. Varmuuskopioi tiedot mahdollisuuksien mukaan ennen tämän vaihtoehdon käyttöä. Käytä Dell Factory Image Restore -ohjelmaa vain, jos järjestelmän palauttamistoiminto ei ratkaissut käyttöjärjestelmäongelmaa.**
- **HUOMAUTUS: Dell Factory Image Restore** ei välttämättä ole saatavilla kaikissa maissa tai kaikissa tietokoneissa.

Käytä Dell Factory Image Restore -ohjelmaa vain viimeisenä käyttöjärjestelmän palautuskeinona. Nämä toiminnot mahdollistavat kovalevyn ja käyttöympäristön palauttamisen siihen tilaan, jossa tietokone on alunperin ostettu. Kaikki tietokoneen hankinnan jälkeen lisätyt ohjelmat tai tiedostot, myös datatiedostot, poistetaan pysyvästi kiintolevyltä. Datatiedostoiksi luetaan asiakirjat, taulukot, sähköpostiviestit, digikuvat,

musiikkitiedostot tms. Varmuuskopioi kaikki tiedot mahdollisuuksien mukaan ennen Factory Image Restore -ohjelman käyttöä.

#### **Dell Factory Image Restore -ohjelma**

- **1.** Käynnistä tietokone. Kun näyttöön tulee Dellin logo, siirry **Vistan Käynnistyksen lisäasetukset** -ikkunaan painamalla <F8>-näppäintä useita kertoja.
- **2.** Valitse **Korjaa tietokone**.
- **3.** Näyttöön tulee **Järjestelmän palautusasetukset** -ikkuna.
- **4.** Valitse näppäimistöasettelu ja valitse **Seuraava**.
- **5.** Kirjaudu tietokoneelle paikallisena käyttäjänä, jotta pääset palautusasetuksiin. Siirry komentokehotteeseen kirjoittamalla administrator **Käyttäjänimi**-kenttään ja napsauttamalla sitten **OK**-painiketta.
- **6.** Valitse **Dell Factory Image Restore**. Näyttöön tulee **Dell Factory Image Restore** -ohjelman tervetulonäyttö.
- <span id="page-44-0"></span>**HUOMAUTUS:** Kokoonpanon mukaan on ehkä valittava **Dell Factory Tools** ja sitten **Dell Factory Image Restore**.
- **7.** Valitse **Seuraava**. Näyttöön tulee **Confirm Data Deletion** (Vahvista tietojen poisto) -näyttö.
- **HUOMAUTUS:** Jos et halua jatkaa Factory Image Restorea, valitse **Cancel** (Peruuta).
- **8.** Valitse valintaruutu, joka vahvistaa, että haluat alustaa kiintolevyn uudelleen ja palauttaa järjestelmän ohjelmiston tilaan, jossa se oli tehtaalta toimitettaessa, ja valitse sitten **Next** (Seuraava).

Palautustoimenpide alkaa, ja voi saattaa kestää yli viisi minuuttia. Ruudulle ilmestyy viesti, kun käyttöjärjestelmä ja tehdassovellukset ovat palautettu tehdastilaan.

**9.** Käynnistä järjestelmä uudelleen valitsemalla **Finish** (Valmis).

# **Käyttöjärjestelmän uudelleenasennus**

#### **Ennen aloittamista**

Jos vasta-asennetun ohjaimen kanssa on ongelmia ja harkitset Windowskäyttöjärjestelmän asentamista uudelleen, kokeile ensin Windowsin laiteohjaimen asennuksen peruuttamistoimintoa. Jos laiteohjaimen palauttaminen ei ratkaise ongelmaa, käytä järjestelmän palautusta palauttamaan tietokone käyttötilaan, joka vallitse ennen uuden ohjaimen asennusta. Katso "Järjestelmän palauttaminen" sivulla [40](#page-39-1).

**VAROITUS: Varmuuskopioi kaikki pääkiintolevylläsi olevat datatiedostot ennen asennuksen suorittamista. Perinteisissä kiintolevyasetelmissa päälevy on tietokoneen ensimmäisenä tunnistama kiintolevy.**

<span id="page-45-0"></span>Windowsin uudelleen asentamista varten tarvitaan seuraavat CD-levyt:

- Dell Operating System -levy
- Dell Drivers and Utilities -levy
- **HUOMAUTUS: Dell Drivers and Utilities -levy** sisältää ohjaimet, jotka asennettiin tietokoneen kokoamisen yhteydessä. Lataa tarvittavat ohjaimet Dell Drivers and Utilities -levyltä. Riippuen siitä, mistä maasta tilasit tietokoneen tai siitä halusitko levyt, Dell Drivers and Utilities -levy ja Operating system -levyjä ei välttämättä toimiteta järjestelmän mukana.

#### **Windowsin uudelleenasennus**

Uudelleenasennus voi kestää 1–2 tuntia. Kun olet uudelleenasentanut käyttöjärjestelmän, sinun on myös asennettava laiteohjaimet, viruksentorjuntaohjelma ja muut ohjelmistot uudelleen.

- **HUOMAUTUS:** Tietokoneessa saattaa olla optinen asema. Käytä ulkoista optista asemaa tai ulkoista tallennusvälinettä, jos toimenpiteisiin tarvitaan tallennusvälinettä.
- **1.** Tallenna ja sulje kaikki avoimet tiedostot ja poistu kaikista avoimista ohjelmista.
- **2.** Aseta Käyttöjärjestelmän levy asemaan.
- **3.** Valitse **Poistu**, jos esiin tulee **Asenna Windows** -viesti.
- **4.** Käynnistä tietokone uudelleen.
- **5.** Kun DELL-logo tulee näkyviin, paina heti <F2>-näppäintä.
- **HUOMAUTUS:** Jos odotat liian kauan ja **M** käyttöjärjestelmän logo tulee näyttöön, odota, kunnes näyttöön tulee Microsoft® Windows® -työpöytä, sammuta tietokone ja yritä uudelleen.
- 
- **HUOMAUTUS:** Seuraavat ohjeet muuttavat käynnistysjakson vain yhdeksi kerraksi. Seuraavan kerran tietokonetta käynnistettäessä se käynnistää järjestelmäasetuksissa määritetyt laitteet.
- **6.** Kun käynnistyslaiteluettelo tulee näyttöön, korosta **CD/DVD/CD-RW Drive** ja paina <Enter>-näppäintä.
- **7.** Valitse painamalla mitä tahansa näppäintä **Boot from CD-ROM** (Käynnistä CDROMasemasta). Noudata näytön ohjeita asennuksen viimeistelemiseksi.

# <span id="page-47-0"></span>**Ohjeiden saaminen**

Voit suorittaa seuraavat vianmäärityksen kohdat, jos sinulla on ongelmia tietokoneesi kanssa:

- **1.** Katso tietokoneessasi olevaa vikaa vastaavia tietoja ja toimenpiteitä kohdasta "Ongelmien ratkaiseminen" sivulla [29.](#page-28-1)
- **2.** Lisätietoja Dell Diagnostics -ohjelman suorittamisesta on kohdassa "Dell Diagnostics" sivulla [37.](#page-36-1)
- **3.** Täytä "Diagnostiikan tarkistuslista" sivulla [52.](#page-51-1)
- **4.** Asennus- ja vianmääritystoimenpiteissä auttavat Dellin monipuoliset onlinetukipalvelut (**support.dell.com**). Kohdassa "Online-palvelut" sivulla [49](#page-48-1) on kattava luettelo Dellin online-tukipalveluista.
- **5.** Jos ongelma ei ratkea edellä olevilla ohjeilla katso "Ennen kuin soitat" sivulla [52](#page-51-2) ja sitten "Dellin yhteystiedot" sivulla [53.](#page-52-1)

**HUOMAUTUS:** Soita Dell-tukipalveluun niin, että voit olla tietokoneen äärellä, jotta tekninen tukihenkilöstö voi auttaa sinua tarvittavissa toimissa.

# **HUOMAUTUS: Dellin**

pikahuoltokoodijärjestelmä ei välttämättä ole käytössä kaikissa maissa.

Anna pikahuoltokoodisi Dellin automaattisen puhelinjärjestelmän sitä pyytäessä, jolloin puhelusi ohjautuu suoraan asianmukaiselle tukihenkilöstölle. Jos sinulla ei ole pikahuoltokoodia, avaa **Dell-lisävarusteet**kansio, kaksoisnapsauta **Pikahuoltokoodi**kuvaketta ja noudata annettuja ohjeita.

**HUOMAUTUS:** Kaikkia alla mainittuja palveluita ei ole saatavana Yhdysvaltojen mannermaan ulkopuolella. Lisätietoja palveluiden saatavuudesta saat paikalliselta Dell-edustajaltasi.

# <span id="page-48-0"></span>**Tekninen tuki ja asiakaspalvelu**

Dellin tukipalvelu vastaa kaikkiin Dell-laitteistoja koskeviin kysymyksiisi. Tukihenkilöstö antaa sinulle nopeasti tarkat vastaukset tietokonepohjaisten diagnostiikkaohjelmien avulla.

Jos haluat ottaa yhteyttä Dellin tukipalveluun, katso kohta "Ennen kuin soitat" sivulla [52](#page-51-3) ja tarkasta alueesi yhteystiedot tai käy osoitteessa **support.dell.com**.

# **DellConnect™**

DellConnect on helppokäyttöinen verkkotyökalu, jonka avulla Dellin asiakaspalvelija tai tekninen tukihenkilö voi ottaa yhteyden tietokoneeseesi laajakaistayhteyden avulla, tehdä ongelmanmäärityksen ja korjata ongelman valvontasi alaisena. Lisää tietoa saat osoitteesta **www.dell.com/DellConnect**.

# <span id="page-48-1"></span>**Online-palvelut**

Seuraavat sivustot tarjoavat tietoa Delltuotteista ja -palveluista:

- • **www.dell.com**
- • **www.dell.com/ap** (Aasia/Tyynenmeren maat)
- • **www.dell.com/jp** (Japani)
- • **www.euro.dell.com** (Eurooppa)
- • **www.dell.com/la** (Latinalaisen Amerikan maat)
- • **www.dell.ca** (Kanada)

Dellin tukipalvelut ovat käytettävissäsi seuraavien sivustojen ja sähköpostiosoitteiden avulla:

Dell-tukisivustot

- • **support.dell.com**
- • **support.jp.dell.com** (Japani)
- • **support.euro.dell.com** (Eurooppa)

Dell-tukipalveluiden sähköpostiosoitteet

- • **mobile\_support@us.dell.com**
- • **support@us.dell.com**
- <span id="page-49-0"></span>• **la-techsupport@dell.com** (Latinalaisen Amerikan ja Karibian maat)
- • **apsupport@dell.com** (Aasia/Tyynenmeren maat) Dellin markkinoinnin ja myynnin sähköpostiosoitteet
	- • **apmarketing@dell.com** (Aasia/Tyynenmeren maat)
- • **sales\_canada@dell.com** (Kanada) Nimetön tiedonsiirtoprotokolla (FTP)
	- • **ftp.dell.com**

Kirjaudu sisään käyttäjätunnuksella: anonymous ja anna salasanaksi sähköpostiosoitteesi.

# **Automatisoitu tilauksen tila -palvelu**

Voit tarkistaa Dell-tuotetilauksesi tilan osoitteessa **support.dell.com** tai soittamalla automaattiseen tilauksen tila -palveluun. Sinulta pyydetään tilauksen etsimiseen ja siitä raportoimiseen tarvittavat tiedot. Jos tilauksesi kanssa on ongelmia, tietoja oman alueesi puhelinnumeron löytämisestä on kohdassa "Dellin yhteystiedot" sivulla [53](#page-52-1).

Jos tilauksessasi ilmenee ongelmia, esim. puuttuvia osia, vääriä osia tai väärä lasku, ota yhteyttä Dellin asiakaspalveluun. Pidä lasku tai pakkaustodistus käsillä puhelun aikana. Oman alueesi puhelinnumeron löydät kohdasta "Dellin yhteystiedot" sivulla [53.](#page-52-1)

# **Tuotetiedot**

Jos haluat lisätietoja muista Dellin tuotteista tai haluat tilata tuotteita, siirry Dellin Web-sivustolle osoitteeseen **www.dell.com**. Jos haluat puhua myyjän kanssa, katso oikea puhelinnumero kohdasta "Dellin yhteystiedot" sivulla [53.](#page-52-1)

# <span id="page-50-0"></span>**Tuotteiden palauttaminen takuukorjausta tai korvausta varten**

Valmistele palautettavat tuotteet seuraavasti, on kyseessä sitten tuotteen korjaaminen tai korvaaminen:

- **1.** Pyydä Delliltä materiaalin palautusnumero ja kirjoita se selvästi ja näkyvästi laatikon ulkopuolelle.
- 

*M* HUOMAUTUS: Oman alueesi puhelinnumeron löydät kohdasta "Dellin yhteystiedot" sivulla [53](#page-52-1).

- **2.** Lähetä pakkauksen mukana kopio laskusta ja palautuksen syyn kertova kirje.
- **3.** Lähetä pakkaukseen mukana kopio diagnostiikan tarkistuslistasta (katso "Dell Diagnostics" sivulla [37\)](#page-36-1), josta selviävät suorittamasi testit ja Dell-diagnostiikkaohjelman (katso "Dell Diagnostics" sivulla [37](#page-36-1)) raportoimat virheilmoitukset.
- **4.** Jos haluat saada korvauksen palautettavasta tuotteesta, liitä mukaan kaikki palautettavaan tuotteeseen liittyvät lisävarusteet (esimerkiksi virtajohdot, ohjelmistot, oppaat jne).
- **5.** Palauta laite alkuperäisessä (tai sitä vastaavassa) pakkauksessa.
- *<b>HUOMAUTUS:* Sinä olet vastuussa lähetysmaksuista. Sinä olet vastuussa palautettavan tuotteen vakuuttamisesta sekä mahdollisesta häviämisestä toimituksen aikana. Postiennakolla lähetettyjä paketteja ei lunasteta.
- **HUOMAUTUS:** Jos pakkaus ei ole yllä  $\mathscr{M}$ olevien vaatimusten mukainen, sitä ei hyväksytä Dellin vastaanottolaiturilla ja se palautetaan sinulle.

## <span id="page-51-3"></span><span id="page-51-2"></span><span id="page-51-0"></span>**Ennen kuin soitat**

**ZA HUOMAUTUS:** Varaa pikahuoltokoodisi käden ulottuville, ennen kuin soitat. Tämän koodin avulla Dellin automaattinen tukipuhelinpalvelu pystyy ohjaamaan puhelusi oikein. Sinulta saatetaan kysyä myös huoltomerkkiä (sijaitsee tietokoneen takaosassa tai pohjassa).

Muista täyttää diagnostiikan tarkistuslista. Jos mahdollista, käynnistä tietokone ennen Dellille soittamista ja soita tietokoneen vieressä tai lähellä olevasta puhelimesta. Tukipalvelu voi pyytää sinua antamaan näppäimistökomentoja, välittämään yksityiskohtaisia tietoja toimintojen aikana tai suorittamaan muita vianmääritystoimenpiteitä tietokoneella. Varmista, että tietokoneen mukana toimitetut asiakirjat ovat käden ulottuvilla.

#### <span id="page-51-1"></span>**Diagnostiikan tarkistuslista**

- • Nimi:
- • Päivämäärä:
- • Osoite:
- • Puhelinnumero:
- • Huoltomerkki (tietokoneen takana tai pohjassa oleva viivakoodi):
- • Pikahuoltokoodi:
- • Materiaalin palautusnumero (jos sellainen on saatu Dellin tukihenkilöstöltä):
- • Käyttöjärjestelmä ja sen versio:
- • Laitteet:
- • Laajennuskortit:
- • Onko tietokone liitetty verkkoon? Kyllä/Ei
- • Verkko, sen versio ja verkkokortti:
- • Ohjelmat ja niiden versiot:

<span id="page-52-0"></span>Määritä tietokoneen käynnistystiedostojen sisältö käyttöjärjestelmän ohjeista. Jos tietokone on kytketty tulostimeen, tulosta kaikki nämä tiedostot. Kopioi muussa tapauksessa tiedostojen sisältö paperille ennen Dellille soittamista.

- • Virheilmoitus, äänimerkkikoodi tai diagnostiikkakoodi:
- • Ongelman kuvaus ja suoritetut vianmääritystoimenpiteet:

# <span id="page-52-1"></span>**Dellin yhteystiedot**

Yhdysvalloista soittavat asiakkaat voivat soittaa numeroon 800-WWW-DELL (800-999-3355).

**HUOMAUTUS:** Jos käytössäsi ei ole Internet-yhteyttä, löydät yhteystiedot ostolaskusta, pakkaustodistuksesta, laskusta tai Dellin tuoteluettelosta.

Dell tarjoaa useita online- ja puhelinpohjaisia tuki- ja palveluvaihtoehtoja. Saatavuus vaihtelee alueittain ja tuotteittain, eikä kaikkia palveluita välttämättä ole saatavana kaikilla alueilla.

Kun haluat ottaa yhteyttä Delliin myyntiin, tekniseen tukeen tai asiakaspalveluun liittyvissä kysymyksissä:

- **1.** Siirry osoitteeseen **support.dell.com**.
- **2.** Tarkista maa tai alue sivun alareunan avattavasta **Choose A Country/Region** (Valitse toinen maa) valikosta.
- **3.** Napsauta sivun vasemmassa reunassa olevaa kohtaa **Contacts Us** (Ota yhteyttä).
- **4.** Valitse sopiva palvelu- tai tukilinkki tarpeen mukaan.
- **5.** Valitse sopiva tapa ottaa yhteys Delliin.

# <span id="page-53-0"></span>**Tietojen ja resurssien etsiminen**

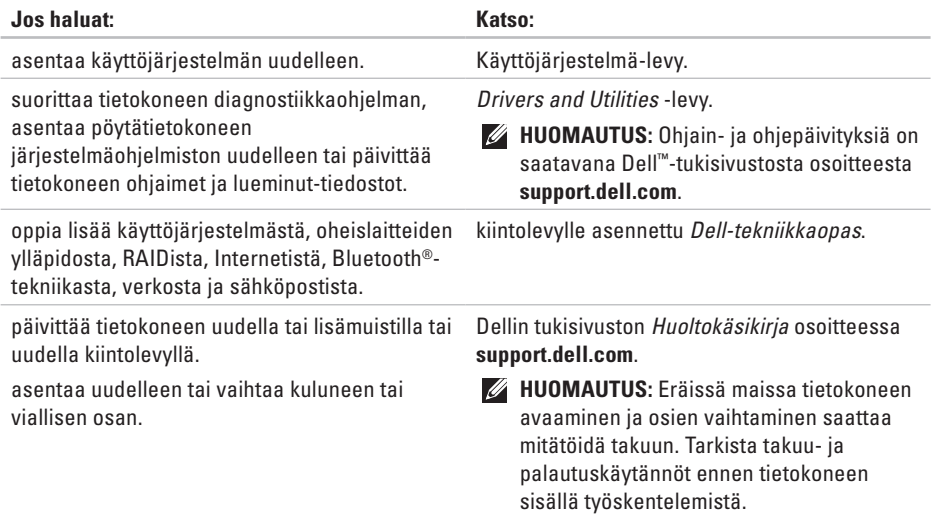

<span id="page-54-0"></span>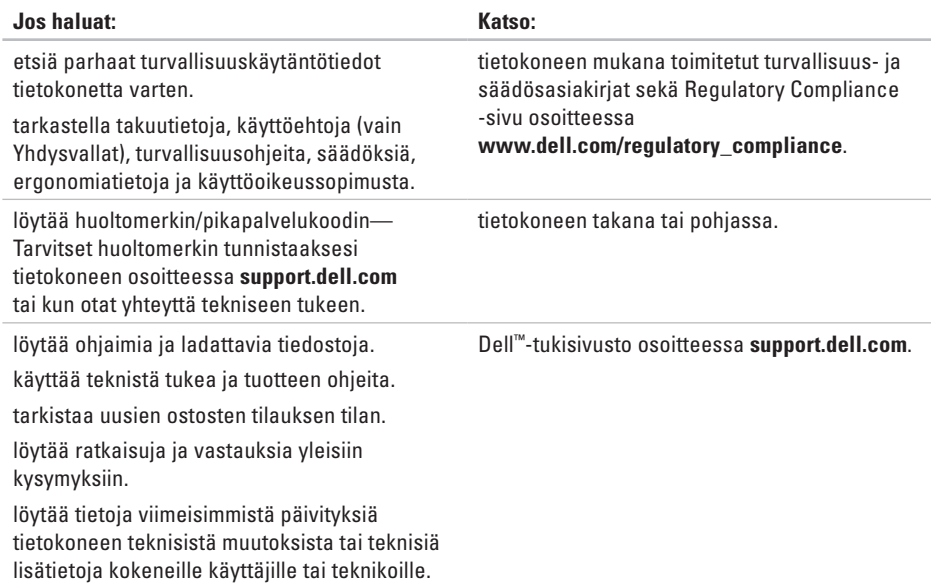

#### <span id="page-55-1"></span><span id="page-55-0"></span>**Järjestelmämalli**

Dell**™** Inspiron**™** Mini 10

Tässä osassa on tietoja, joita voit tarvita, kun otat tietokoneen käyttöön, päivität sen ohjaimia tai päivität tietokonetta.

**HUOMAUTUS:** Saatavuus saattaa vaihdella alueittain. Lisää tietoa laitteistosi kokoonpanosta saat valitsemalla **Käynnistä**→ **Ohje ja tuki** ja valitsemalla sitten vaihtoehdon, jolla pääset tarkastelemaan tietokoneesi tietoja.

#### **Suoritin**

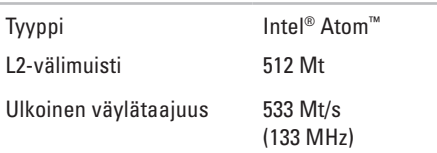

#### **Muisti**

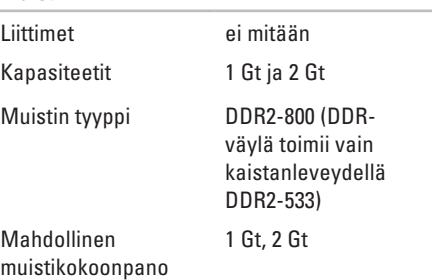

<span id="page-56-0"></span>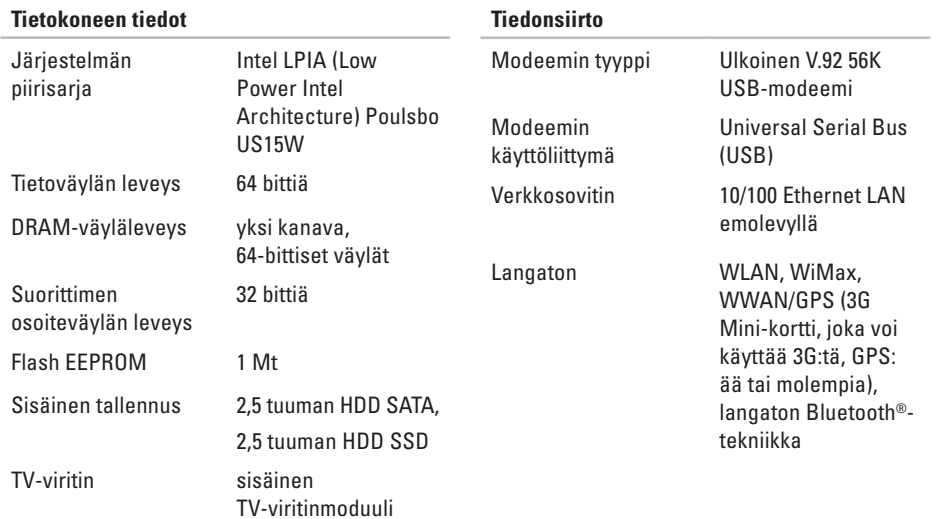

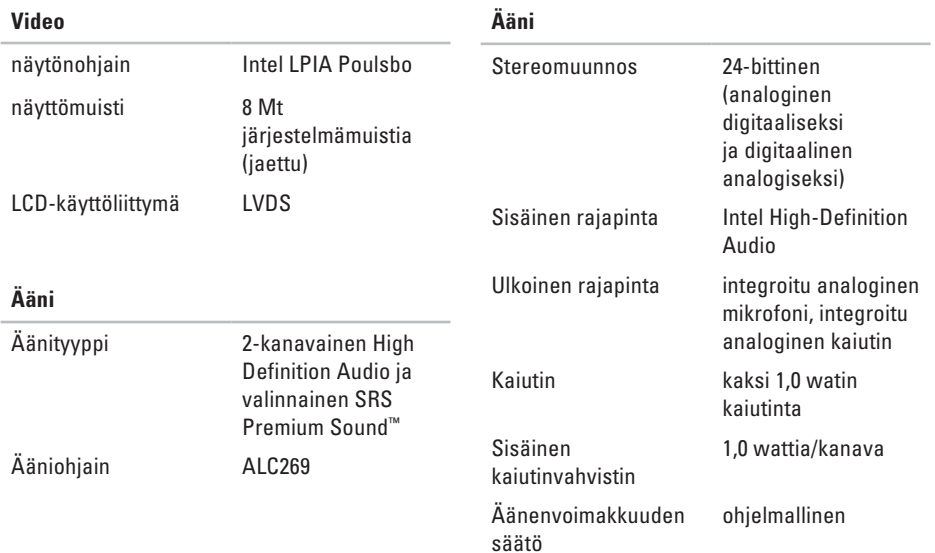

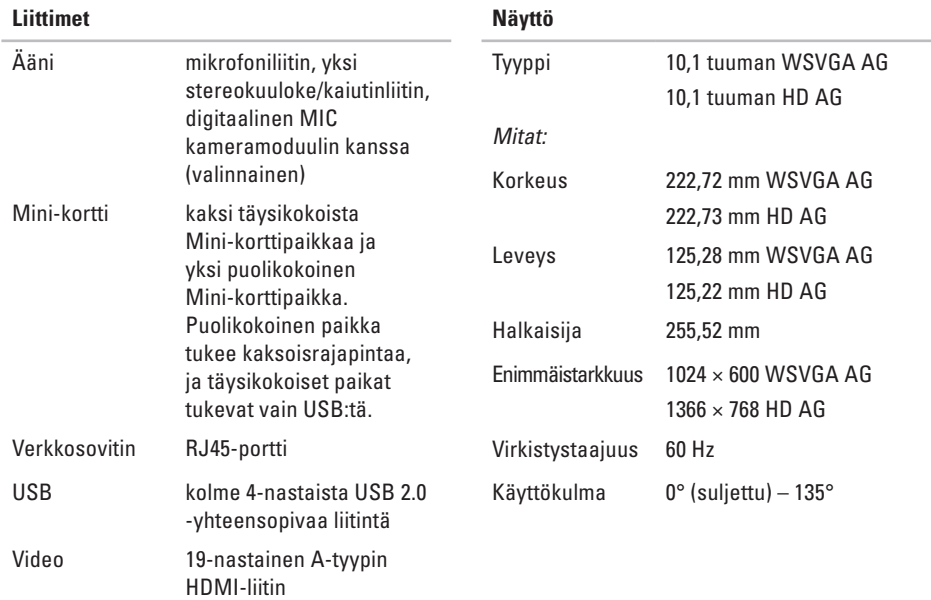

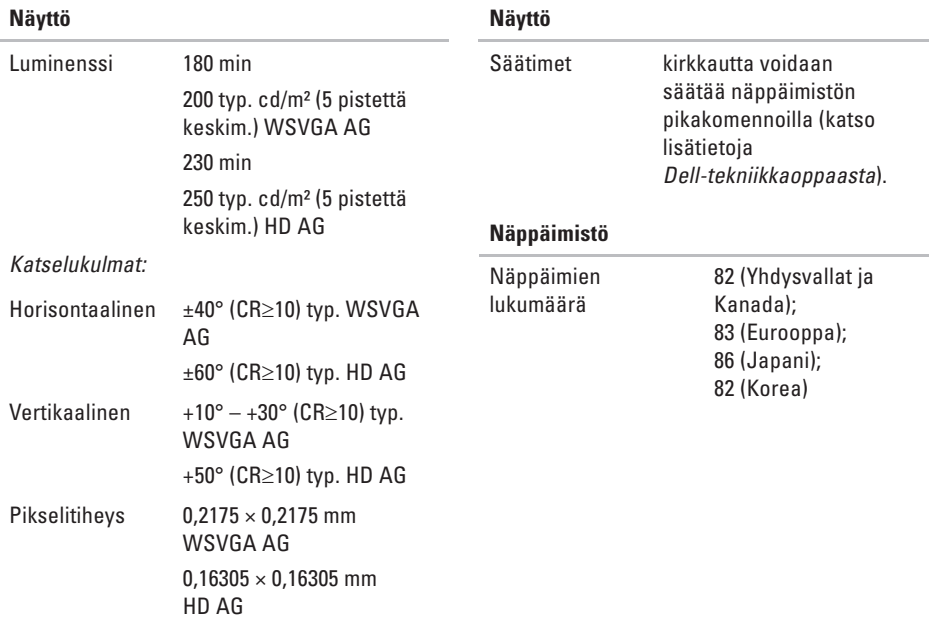

<span id="page-60-0"></span>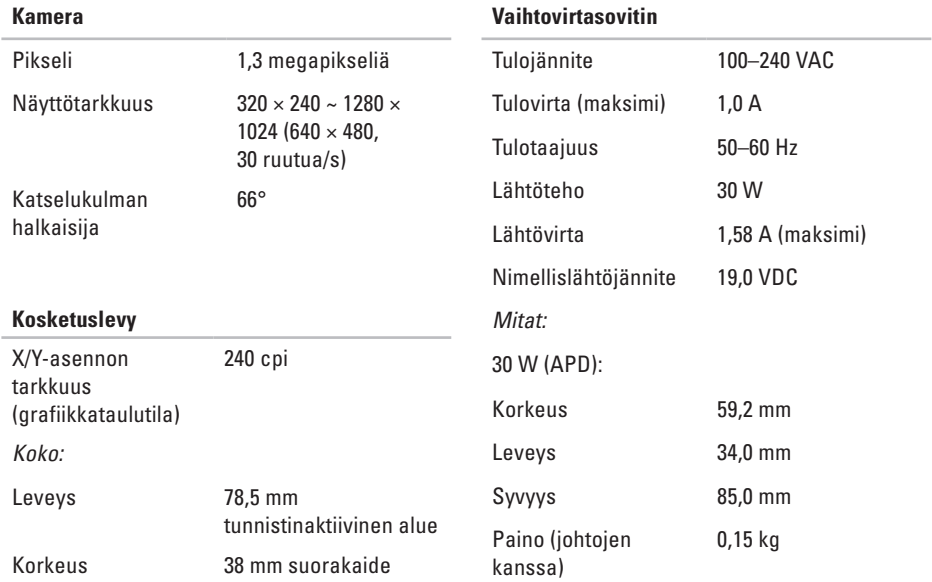

<span id="page-61-0"></span>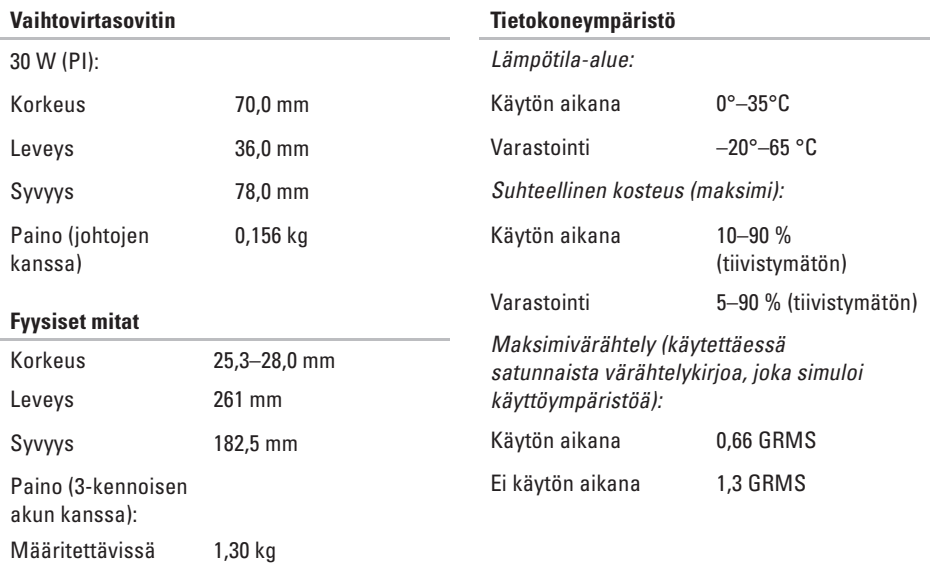

kevyemmäksi kuin

#### **Tietokoneympäristö**

Enimmäisiskunkestävyys (käytön aikana – mitattu kiintolevyllä käynnissä olevalla Dell Diagnostics -ohjelmalla ja 2 ms:n sinipulssilla; ei käytön aikana – mitattu kiintolevyn lukupää pysäköintiasennossa ja 2 ms:n puolisinipulssilla):

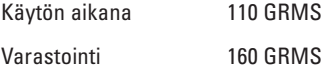

# asennus, ennen aloittamista **[5](#page-4-0)** asiakaspalvelu **[49](#page-48-0)**

<span id="page-63-0"></span>**A**

# **D**

DellConnect **[49](#page-48-0)** Dell-tekniikkaopas lisätietoja **[54](#page-53-0)** Dell Factory Image Restore -ohjelma **[40](#page-39-0)** Dellin online-yhteystiedot **[53](#page-52-0)** Dellin tukisivusto **[55](#page-54-0)** Dell Support Center **[34](#page-33-0)** diagnostiikan tarkistuslista **[52](#page-51-0)**

# **E**

energia säästäminen **[27](#page-26-0)** energiansäästö **[27](#page-26-0)**

# **F**

FTP-kirjautuminen, nimetön **[50](#page-49-0)**

# **H**

haaroituspistorasiat, käyttäminen **[6](#page-5-0)**

#### **I**

ilmanvaihto, varmistaminen **[5](#page-4-0)** ilmavirta, salliminen **[5](#page-4-0)** Internet-yhteys **[10](#page-9-0)** ISP

Internet-palveluntarjoaja **[10](#page-9-0)**

#### **J**

Järjestelmäilmoitukset **[35](#page-34-0)** Järjestelmän palauttaminen **[40](#page-39-0)**

#### järjestelmän uudelleenasennusvaihtoehdot **[40](#page-39-0)**

# **L**

laajennusväylä **[57](#page-56-0)** laiteongelmat vianmääritys **[37](#page-36-0)** Laitteiston vianmääritys **[37](#page-36-0)** langallinen verkko verkkokaapeli, kytkeminen **[7](#page-6-0)** langaton verkkoyhteys **[29](#page-28-0)**

### **M**

muistiongelmat ratkaiseminen **[31](#page-30-0)** muistituki **[56](#page-55-0)** mukauttaminen virta-asetukset **[27](#page-26-0)**

## **O**

ohjaimet ja ladattavat tiedostot **[55](#page-54-0)** ohie

avun ja tuen saaminen **[48](#page-47-0)** ohjelmisto-ominaisuudet **[26](#page-25-0)** ohjelmisto-ongelmat **[32](#page-31-0)** ongelmat, ratkaiseminen **[29](#page-28-0)**

### **P**

piirisarja **[57](#page-56-0)**

#### **R**

ratkaiseminen, ongelmat **[29](#page-28-0)** resurssit, etsiminen **[54](#page-53-0)**

### **S**

sähköpostiosoitteet tekninen tuki **[49](#page-48-0)** soittaminen Dellille **[52](#page-51-0)** suoritin **[56](#page-55-0)**

# **T**

takuupalautukset **[51](#page-50-0)** tehdaslevykuvan palauttaminen **[44](#page-43-0)** tekninen tuki **[49](#page-48-0)** tekniset tiedot **[56](#page-55-0)** tiedot, varmuuskopiointi **[27](#page-26-0)** tietojen etsiminen **[54](#page-53-0)** tietokone, määrittäminen **[5](#page-4-0)** tilauksen tila **[50](#page-49-0)** tuen sähköpostiosoitteet **[49](#page-48-0)** tukisivustot maailmanlaajuiset **[49](#page-48-0)** tuotteet tietoja ja ostaminen **[50](#page-49-0)** tuotteiden lähettäminen palautusta tai korjausta varten **[51](#page-50-0)**

### **V**

vahinko, välttäminen **[5](#page-4-0)** vaihtovirtasovitin koko ja paino **[61](#page-60-0), [62](#page-61-0)** varmuuskopiot luominen **[27](#page-26-0)** verkkoyhteys korjaaminen **[29](#page-28-0)** verkon nopeus testaaminen **[29](#page-28-0)** virtaongelmat, ratkaiseminen **[30](#page-29-0) W**

Windows, uudelleenasennus **[40](#page-39-0)** Windowsin uudelleenasennus **[40](#page-39-0)**

Windows Vista® asennus **[10](#page-9-0)** Ohjattu ohjelman yhteensopivuuden varmistaminen **[32](#page-31-0)** uudelleenasennus **[46](#page-45-0)** Windows XP **[33](#page-32-0)**

# **Y**

yhteyden muodostaminen

Internetiin **[10](#page-9-0)**